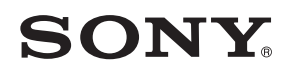

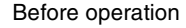

[Basic operations](#page-9-0)

# *Digital Photo Frame*

# *DPF-D1020/D1010 DPF-D820/D810 DPF-D720/D710/D700 DPF-A710/A700*

[Using with a computer](#page-42-0)

[Advanced operations](#page-21-0)

[Error messages](#page-44-0)

[Troubleshooting](#page-46-0)

[Additional information](#page-51-0)

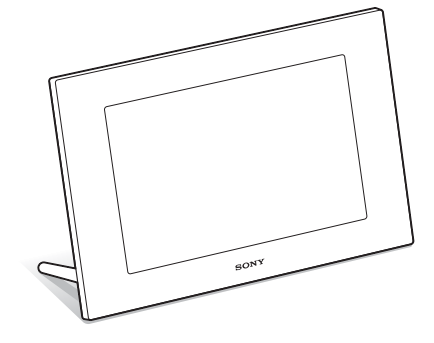

Digital Photo Frame Handbook

© 2010 Sony Corporation

Download from Www.Somanuals.com. All Manuals Search And Download.

## **Table of Contents**

## **[Before operation](#page-3-1)**

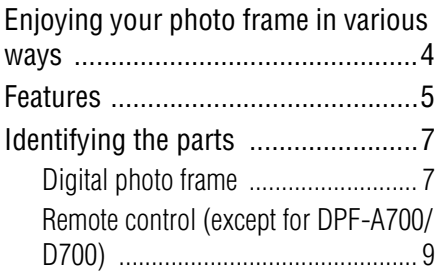

## **[Basic operations](#page-9-1)**

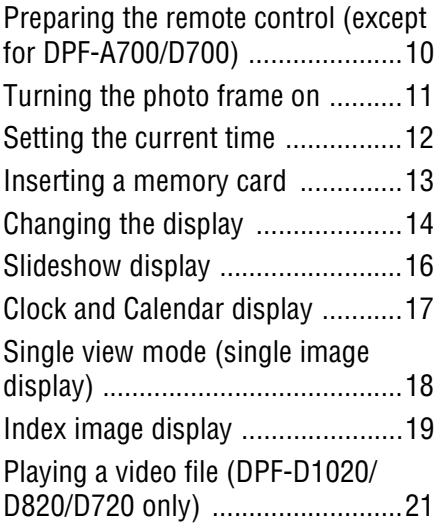

## **[Advanced operations](#page-21-1)**

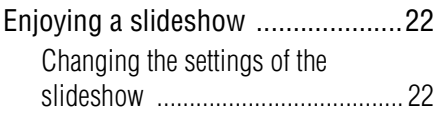

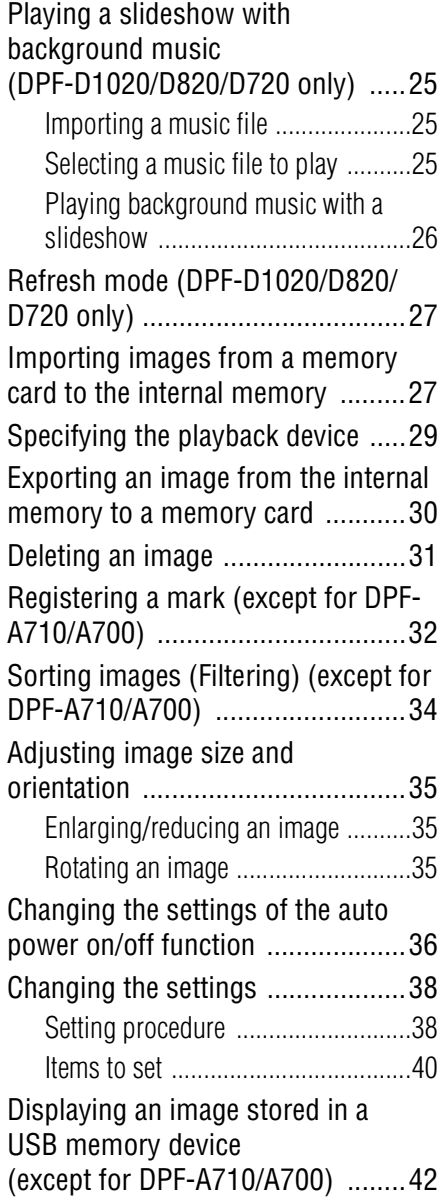

## **[Using with a computer](#page-42-1)**

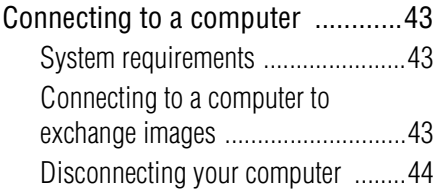

## **[Error messages](#page-44-1)**

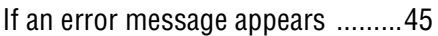

## **[Troubleshooting](#page-46-1)**

[If trouble occurs ...........................47](#page-46-2)

## **[Additional information](#page-51-1)**

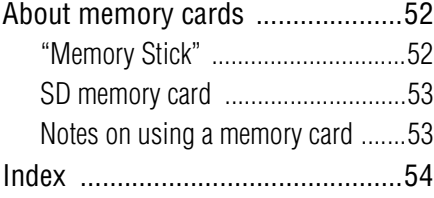

#### **On the illustrations and screen shots used in this manual**

The illustrations and screen shots used in this manual are of the DPF-D1020 unless noted otherwise.

The illustrations and screen shots used in this manual may not be identical to those actually used or displayed.

## <span id="page-3-2"></span><span id="page-3-1"></span><span id="page-3-0"></span>**Enjoying your photo frame in various ways**

This Sony digital photo frame allows you to easily display images taken with a digital camera or other devices without using a computer.

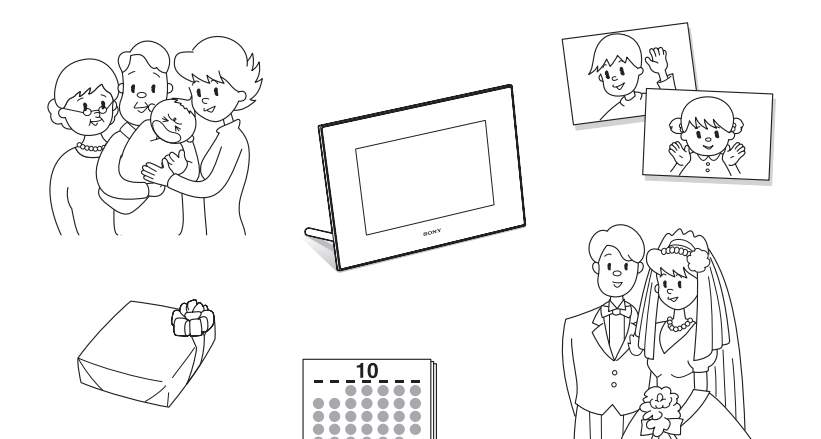

## <span id="page-4-1"></span><span id="page-4-0"></span>**Features**

#### x**Various display functions**

You can enjoy various viewing modes, such as the Slideshow display, Clock and Calendar display, Single view mode, and Index image display. ([page 14](#page-13-1))

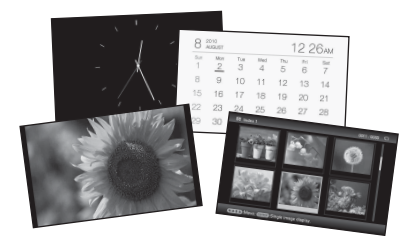

#### x**Various Slideshow styles**

The displayed image can be switched automatically as though you are turning the pages of an album yourself. You can select from various slideshow styles, including the ones displaying a clock or calendar. You can also change playback settings such as the playback order. [\(page 22\)](#page-21-4)

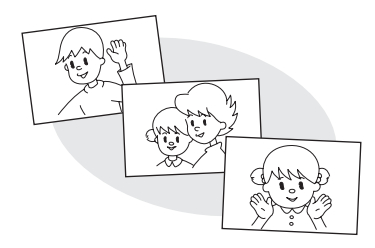

#### $\blacksquare$  **Displaying memory card images and importing them to the internal memory**

Just insert a memory card, such as a "Memory Stick" and SD memory card, removed from a digital camera or other device, and you will be able to view the images immediately.

You can import and save the memory card images in the internal memory. ([page 27\)](#page-26-2)

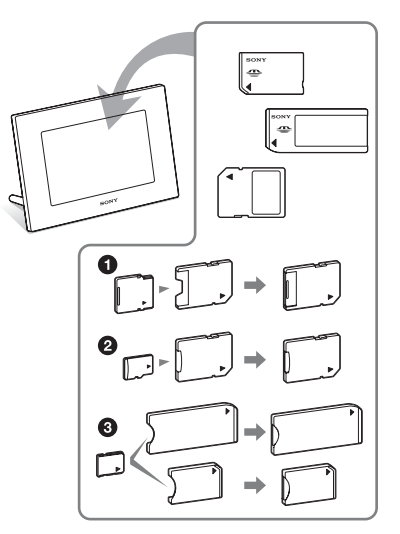

\* When using a miniSD/miniSDHC  $\bullet$ , microSD/microSDHC <sup>2</sup> or "Memory Stick Micro" media  $\bigcirc$ , be sure to insert it in an appropriate adaptor.

#### **Continued**

#### **Exporting images**

You can export images in the internal memory to your memory card. [\(page 30\)](#page-29-1)

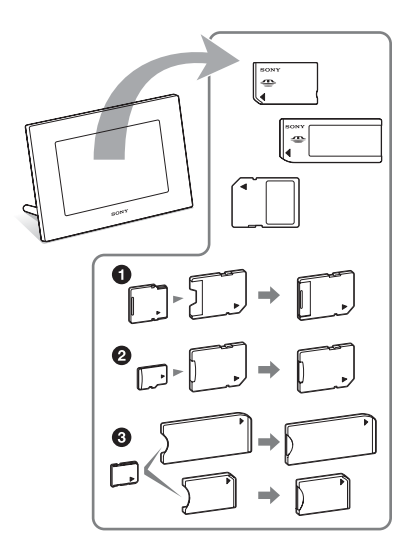

\* When using a miniSD/miniSDHC  $\bigcirc$ , microSD/microSDHC @ or "Memory" Stick Micro" media  $\bigcirc$ , be sure to insert it in an appropriate adaptor.

#### x**Playback of video files/playback of background music (BGM) with photos (DPF-D1020/D820/D720 only)**

You can enjoy viewing a video file shot with your digital camera as well as photos and also add background music to the images (pages [21,](#page-20-1) [25\)](#page-24-3).

#### ■ Sorting function

You can sort images by the date, folder, image orientation, mark and videos/photos ([page 34\)](#page-33-1).

#### ■ Automatic rotation of images

The photo frame automatically rotates images to their proper orientation. Images are also automatically rotated when the photo frame is set in either the portrait or landscape position\*. (supplied Operating Instructions – "Stand")

\* A video file is not rotated automatically even if you change the orientation of the photo frame (DPF-D1020/D820/D720 only).

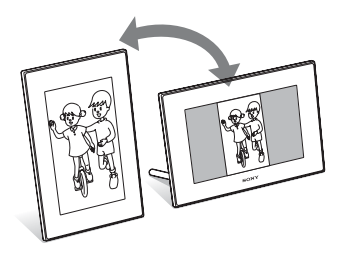

#### $\blacksquare$  Displaying images on a wall

You can hang the photo frame on the wall. (supplied Operating Instructions – "Stand – To display the photo frame on the wall")

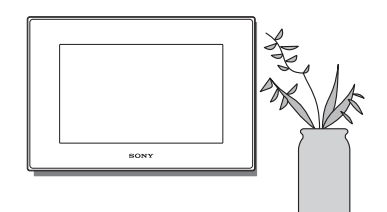

## <span id="page-6-1"></span><span id="page-6-0"></span>**Identifying the parts**

## ■ Digital photo frame

### **DPF-A710/A700**

**Front**

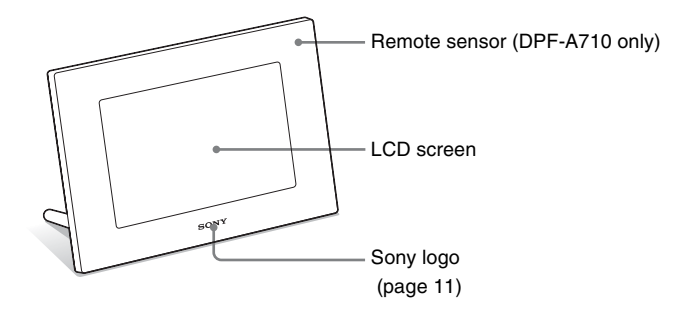

**Rear**

<span id="page-6-2"></span>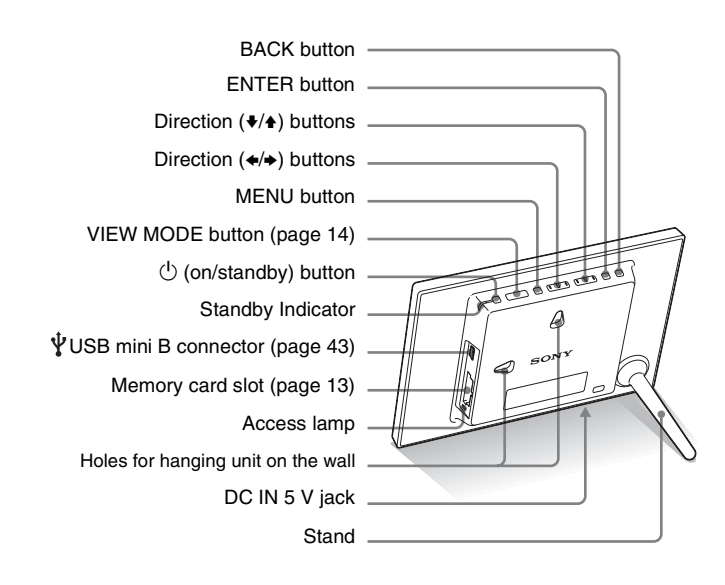

#### **Continued**

7 *GB*

### **DPF-D1020/D1010/D820/D810/D720/D710/D700**

**Front**

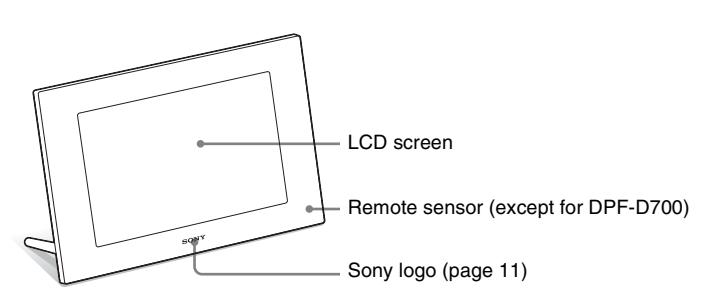

#### **Rear**

<span id="page-7-0"></span>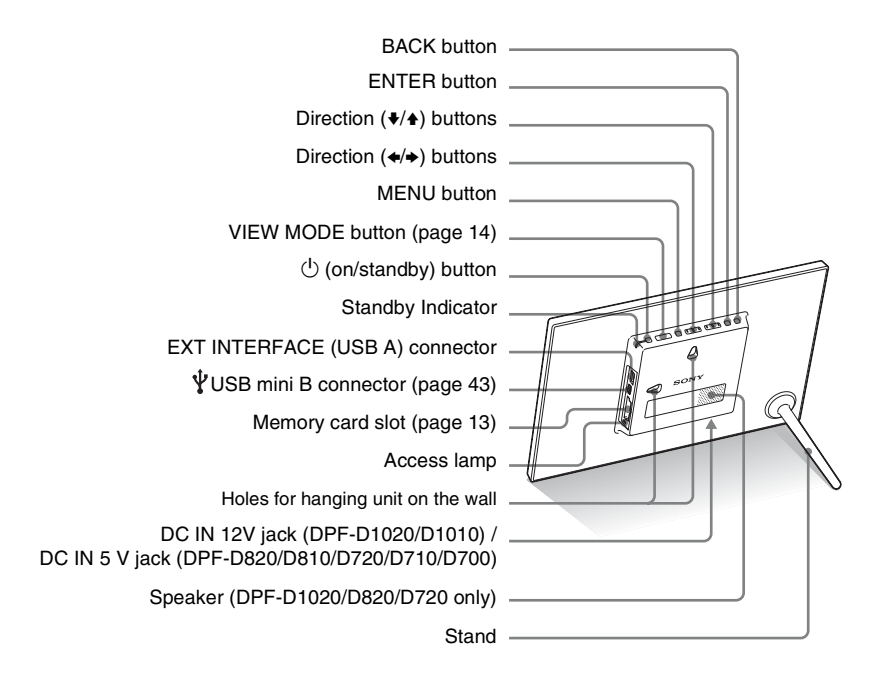

## <span id="page-8-0"></span>■ Remote control (except for DPF-A700/D700)

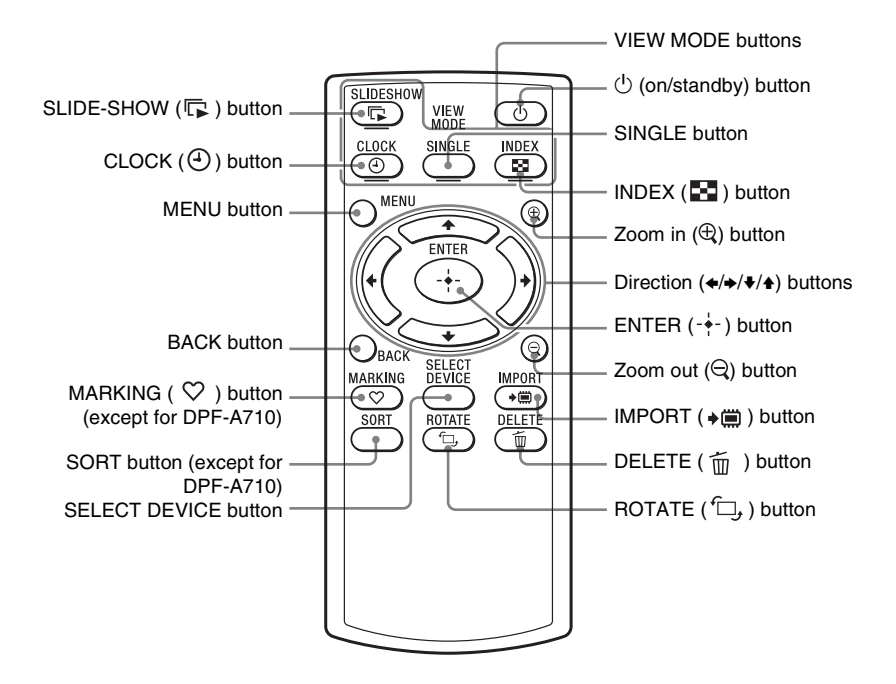

#### **About descriptions in this manual**

The operations described in this manual are based on those with the buttons on the photo frame. When an operation is performed differently, for example, with the remote control and the buttons on the photo frame, it will be explained in a tip.

## <span id="page-9-1"></span><span id="page-9-0"></span>*Basic operations*

## <span id="page-9-5"></span><span id="page-9-2"></span>**Preparing the remote control (except for DPF-A700/D700)**

The supplied lithium battery (CR2025) has already been inserted into the remote control. Pull out the protective sheet before use as shown in the figure.

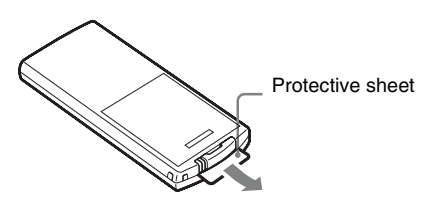

#### <span id="page-9-4"></span>**Using the remote control**

Point the top end of the remote control towards the remote sensor on the photo frame.

#### **DPF-A710**

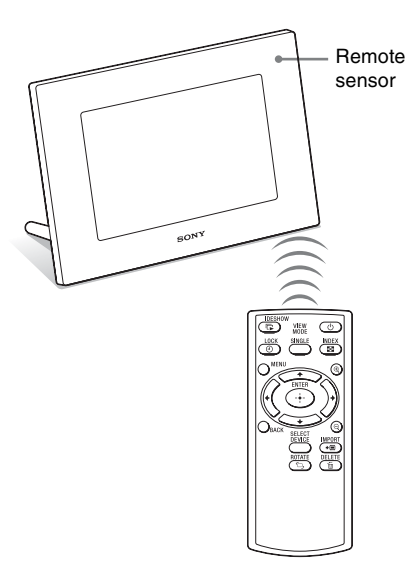

**DPF- D1020/D1010/D820/D810/D720/ D710**

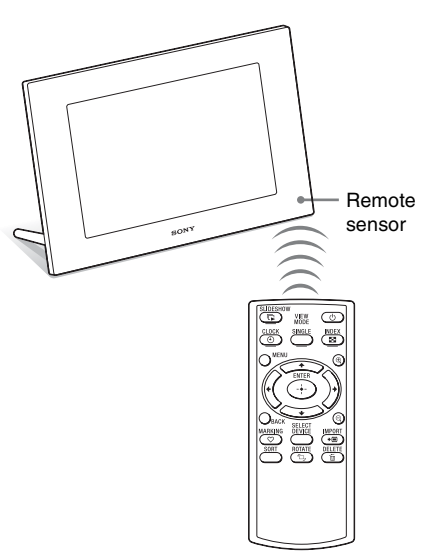

The photo frame may fall if you use the buttons on the photo frame when it is hanging on a wall. Operate the photo frame while holding it firmly so that it will not fall down.

### <span id="page-9-3"></span>**Replacing the battery of the remote control**

If the remote control does not operate, replace the battery (CR2025 lithium battery) with a new one.

**1** Press the tab in.

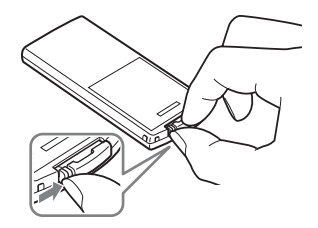

**2** Pull the battery holder out.

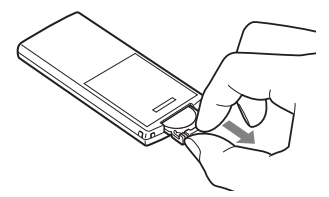

**3** Insert a new battery and slide the battery holder back into the remote control.

> Insert the battery so that "+" is facing upwards.

#### Notes

- Using a battery other than the specified one may result in the battery rupturing.
- Dispose of used batteries as specified by the local authorities.
- Do not leave the remote control in a very hot and humid place.
- Take care that no foreign objects get inside the remote control when you, for example, replace the battery.
- Incorrect use of the battery may cause leaking and corrosion.
	- Do not recharge the battery.
	- When the remote control will not be used for a long period of time, remove the battery from the remote control to prevent leaking and corrosion.
	- Incorrectly inserting, shorting, dismantling, or heating the battery, or throwing it into a fire may cause the battery to rupture or leak.

## <span id="page-10-2"></span><span id="page-10-0"></span>**Turning the photo frame on**

When you have already turned on your photo frame by connecting it to the AC power source, skip to the next section.

#### <span id="page-10-3"></span><span id="page-10-1"></span>**Turning on the power**

Press  $\bigcirc$  (on/standby) on the photo frame to turn on the power. The standby indicator turns to green from red. The Sony logo on the front panel lights up.

#### **Using the remote control (except for DPF-A700/D700)**

You can turn on/off the photo frame with the  $\bigcirc$ (on/standby) button on the remote control.

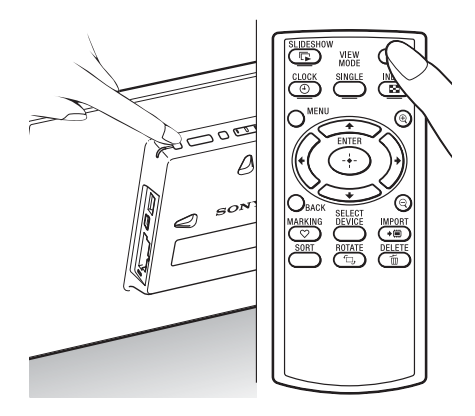

#### **Turning off the power**

Hold  $\bigcirc$  (on/standby) on the photo frame until the power turns off. The standby indicator turns to red from green.

#### Note

Do not turn the photo frame off or disconnect the AC adaptor from an AC outlet or the photo frame. Doing so may damage the photo frame.

## **Operations in an initial state**

When the photo frame is turned on without a memory card inserted, the initial display below appears on the screen.

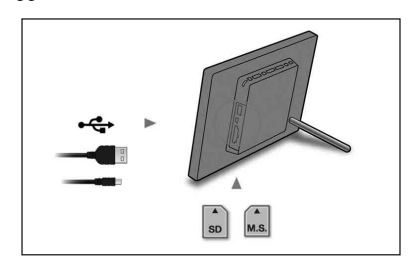

If the photo frame is not operated for 10 seconds, the demo mode is displayed. If any other button than the power button is pressed, the screen returns to the initial display.

First, press MENU during the initial display, and then set the date and time.

## <span id="page-11-1"></span><span id="page-11-0"></span>**Setting the current time**

- **1** Press MENU.
- **Press ←/→ to select the <del>△</del>** (Settings) tab.
- <span id="page-11-2"></span>**3** Press  $\blacklozenge/\blacktriangle$  to select [Date/time Settings] and press ENTER.

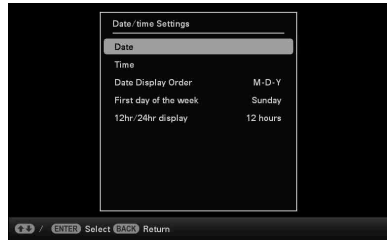

**4** Adjust the date.

 $\Theta$ Press  $\blacklozenge/\blacklozenge$  to select [Date] and press ENTER.

 $\circled{2}$ Press  $\leftrightarrow$  to select month, day and year, press  $\blacklozenge/\blacklozenge$  to select a value, then press ENTER.

**5** Adjust the time.

 $\Theta$ Press  $\blacklozenge/\blacklozenge$  to select [Time] and press ENTER.

 $(2)$ Press  $\leftrightarrow$  to select hour, minute and second, press  $\blacklozenge/\blacklozenge$  to select a value, then press ENTER.

**6** Select the format of the date.

① Press  $\blacklozenge/\blacklozenge$  to select [Date Display Order], and press ENTER.

- $Q$ Press  $\blacklozenge$ / $\blacktriangle$  to select a format and press ENTER.
	- Y-M-D
	- M-D-Y
	- D-M-Y
- **7** Set the day to start the week for the calendar.

You can set the day of the week that appears on the very left when the calendar is displayed.

- $\Theta$ Press  $\blacklozenge/\blacklozenge$  to select [First day of the week] and press ENTER.
- $\mathcal{D}$  Press  $\blacklozenge/\blacklozenge$  to select [Sunday] or [Monday] and press ENTER.
- 
- **8** Select the time display.  $\Omega$ Press  $\blacklozenge/\blacklozenge$  to select [12hr/24hr display]
	- and press ENTER.
	- $\textcircled{2}$  Press  $\blacklozenge/\blacklozenge$  to select [12 hours] or [24 hours] and press ENTER.

## **9** Press MENU.

The menu screen is closed.

## <span id="page-12-1"></span><span id="page-12-0"></span>**Inserting a memory card**

Insert the memory card firmly into the corresponding slot with its label side facing toward you (when you are facing the back side of the photo frame).

<span id="page-12-2"></span>The access lamp flashes when the memory card is inserted correctly. Reinsert the memory card after checking the label side of the memory card if the access lamp does not flash.

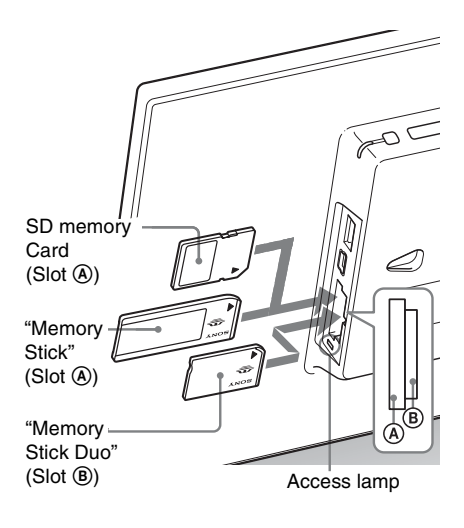

#### **Continued**

#### Note

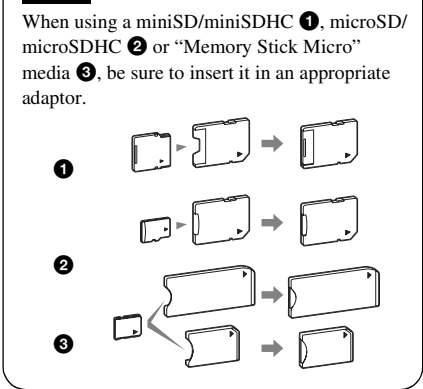

For details on compatible memory cards, see "About memory cards" ([page 52](#page-51-4)). For supported file formats, see the Operating Instructions.

#### **When you insert a memory card**

When you insert a memory card, the images on it are automatically displayed. If you switch off the power while they are being displayed and then switch the power back on, the same images continue to be displayed.

#### **To change the playback device**

See "Specifying the playback device" [\(page 29\)](#page-28-1).

#### **To remove a memory card**

Remove the memory card from its slot in the opposite direction from which it was inserted.

Do not remove the memory card while the access lamp is flashing.

#### Notes

- The slot is both a "Memory Stick" standard and Duo size compatible slot, so you do not need a "Memory Stick" adaptor.
- The "Memory Stick" (Standard/Duo)/SD memory card/MMC multi-purpose slot automatically detects the card type.
- Do not insert multiple memory cards into  $(A)$ ,  $(B)$ slots simultaneously. If multiple memory cards are inserted, the photo frame will not work properly.

## <span id="page-13-1"></span><span id="page-13-0"></span>**Changing the display**

You can change the view style by pressing the VIEW MODE buttons.

**1** Press VIEW MODE repeatedly to select the view mode you want to display.

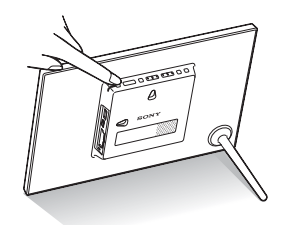

The view mode screen is displayed.

Display selection area

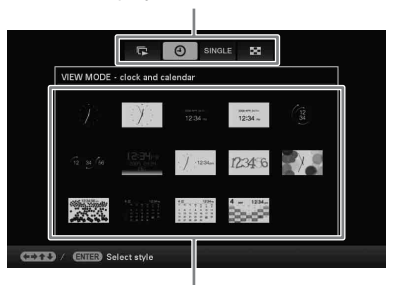

Style selection area

<span id="page-13-2"></span>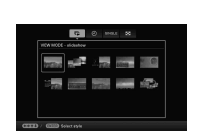

厄 Slideshow (page [16\)](#page-15-0)

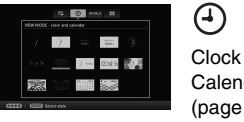

Clock and Calendar (page [17\)](#page-16-0)

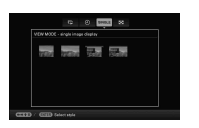

**SINGLE** Single image display (page [18\)](#page-17-0)

 $(19)$ 

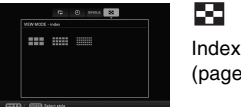

#### **Using the remote control (except for DPF-A700/D700)**

Press the VIEW MODE button corresponding to the view mode you want to display.

#### VIEW MODE buttons

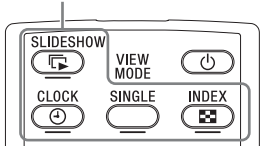

The selected view mode screen is displayed.

### **2** Select a style with  $\leftrightarrow$   $\leftrightarrow$  / $\leftrightarrow$  and press ENTER.

The display changes to the selected view style.

#### **Tips**

- When the cursor is in the display selection area, move it to the style selection area by pressing  $\bullet$ .
- You can move the cursor in the style selection area by pressing the VIEW MODE button on the remote control (except DPF-A700/D700) corresponding to the currently selected view mode ( $\Box$ , , or ), or pressing VIEW MODE on the photo frame repeatedly.

#### Note

If you have not operated the photo frame for an extended period of time, the style the cursor is on will be selected automatically.

## <span id="page-15-1"></span><span id="page-15-0"></span>**Slideshow display**

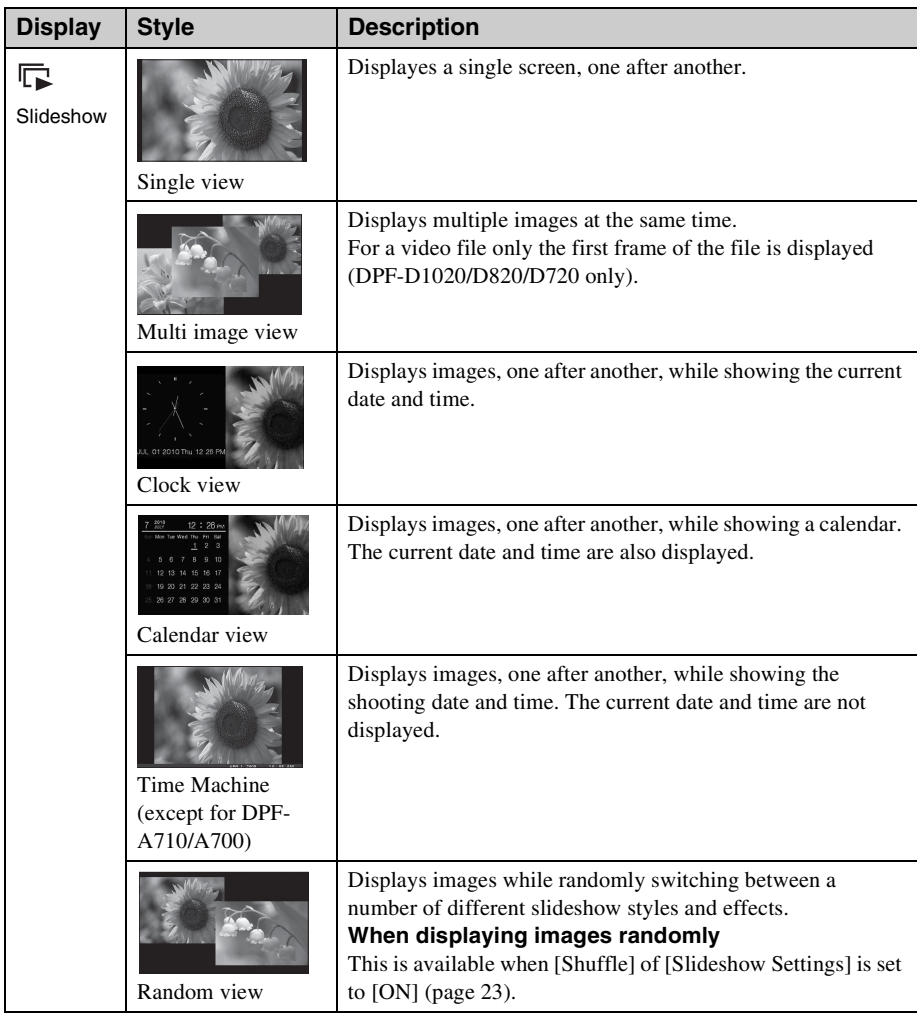

#### **Tips**

- You can set the interval, effect, listing order, or color effect when you select the Slideshow display. See ["Changing the settings of the slideshow](#page-21-5)" (page [22\)](#page-21-5).
- If you press ENTER during slideshow, the display changes to the Single image display.
- If you turn the photo frame off during slideshow and back on with the  $\circlearrowleft$  (on/standby) button, the slideshow restarts from the last image viewed.

## <span id="page-16-1"></span><span id="page-16-0"></span>**Clock and Calendar display**

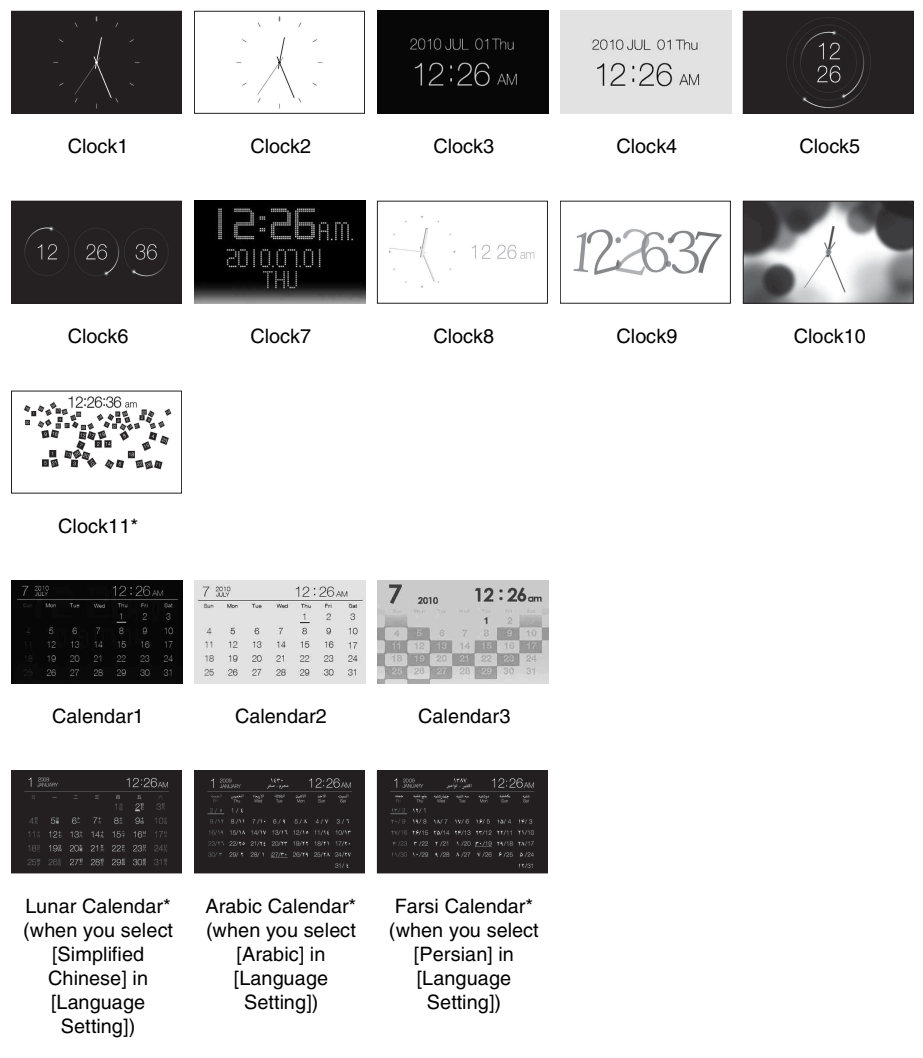

\* : except for DPF-A700/A710

#### Note

You can select only the  $\blacksquare$  (Settings) tab when the Clock and Calendar are displayed.

## <span id="page-17-1"></span><span id="page-17-0"></span>**Single view mode (single image display)**

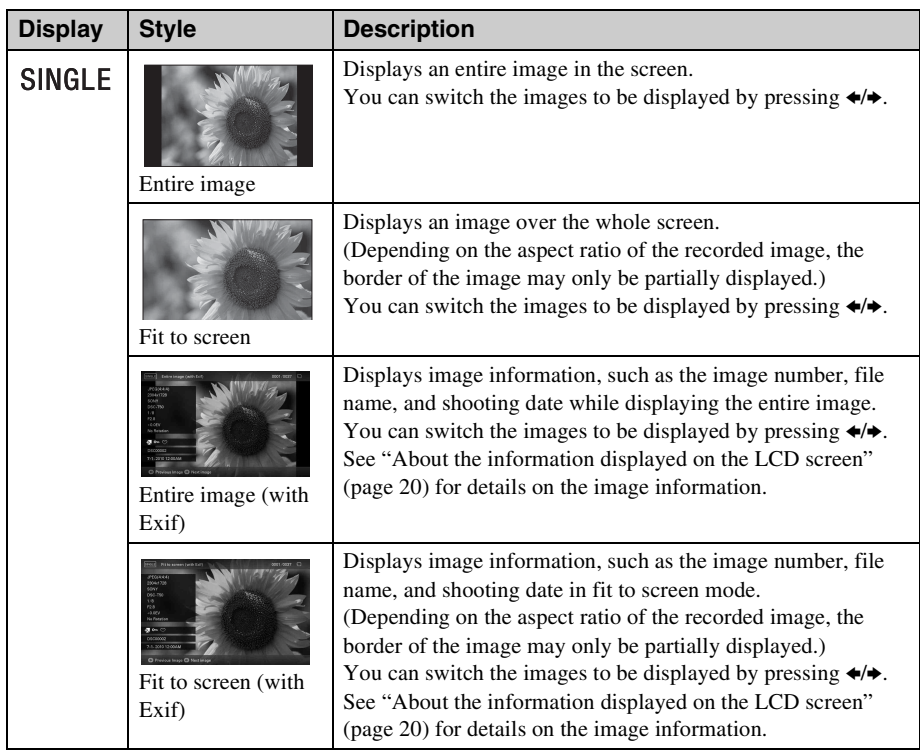

## <span id="page-18-1"></span><span id="page-18-0"></span>**Index image display**

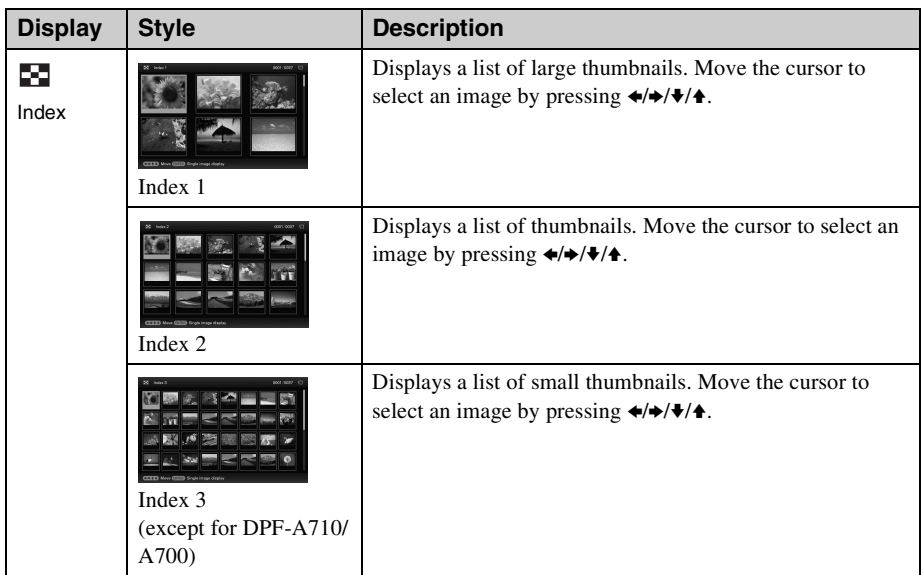

#### **Tips**

- Thumbnails are small-sized images for index use that are recorded in a file of the pictures taken by a digital camera.
- On the index image display, you can select an image by pressing  $\blacklozenge/\blacktriangleright/\blacktriangleright$  then ENTER. The display changes to the Single view mode.

#### **Continued**

### <span id="page-19-1"></span><span id="page-19-0"></span>**About the information displayed on the LCD screen**

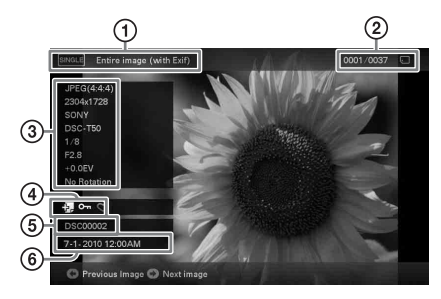

The following information is displayed.

#### 1**Display type (In the Single view mode)**

- Entire image
- Fit to screen
- Entire image (with Exif)
- Fit to screen (with Exif)

#### 2**Ordinal number of the displayed image/Total number of images**

Input media indication for the displayed image is shown as follows:.

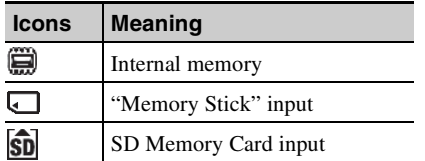

#### 3**Image details**

#### ■ When the photo is displayed

- File format (JPEG(4:4:4), JPEG(4:2:2), JPEG(4:2:0), BMP, TIFF, RAW)
- $-$  Number of pixels (width  $\times$  height)
- Manufacturer name of image input device
- Model name of image input device
- Shutter speed (e.g.: 1/8)
- Aperture value (e.g.: F2.8)
- Exposure value (e.g.: +0.0EV)
- Rotation information
- When the video file is played (DPF-**D1020/D820/D720 only)**
- File format (AVI, MOV)
- $-$  Number of pixels (width  $\times$  height)
- Playback duration

– Video file size

#### <span id="page-19-3"></span>4**Setting information**

<span id="page-19-2"></span>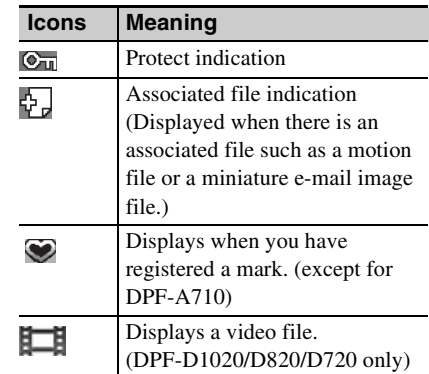

#### 5**Image number (folder-file number)**

This is displayed if the image is DCF compliant.

If the image does not comply with DCF, its file name is displayed.

If you named or renamed the file on your computer and the file name includes characters other than alphanumeric characters, the file name may not be displayed properly on the photo frame. Also, for a file created on a computer or other device, a maximum of 10 characters from the beginning of the file name can be displayed.

#### Note

Only alphanumeric characters can be displayed.

#### 6**Shooting date/time**

## <span id="page-20-1"></span><span id="page-20-0"></span>**Playing a video file (DPF-D1020/D820/D720 only)**

The operations described in this section are based on those with the buttons on the supplied remote control.

## **1** Select a video file.

- 1Press SINGLE.
- $(2)$  Press  $\leftrightarrow$  to select the desired style and press ENTER.
- $\Theta$  Press  $\leftrightarrow$  to advance/reverse the files to select a video file you want to play.

### **Using the Index display**

- 1Press (INDEX).
- $\mathcal{D}$  Press  $\leftrightarrow$   $\leftrightarrow$   $\leftrightarrow$  to select a video file you want to play.

## **2** Press ENTER.

The selected video file starts playback.

## **To adjust the volume**

Press  $\blacktriangleright$ / $\blacktriangle$  during playback or playback pause of the video file.

## **To pause playback**

Press ENTER during playback of the video file. To resume playback, press ENTER again.

### **Fast forward/backward playback**

Press  $\leftrightarrow$  during playback of the video file. The file is played forward or backward at high speed while you hold down the  $\rightarrow$  or  $\leftarrow$  button. When you release the button, normal playback starts from that point.

Depending on the video file, fast forward/ backward playback may not be available with the photo frame.

## <span id="page-20-2"></span>**To stop playback**

Press BACK while a video file is being played.

#### Notes

- You cannot play the following type of video file:
	- Video files processed with other video codec than Motion JPEG
	- Video files that exceed maximum number of pixels either in width or height

(We cannot guarantee operation with video files not mentioned above.)

- Fast forward/backward playback and playback pause are not available during Slideshow display.
- Video paused during fast forward/reverse playback.

# <span id="page-21-4"></span><span id="page-21-2"></span><span id="page-21-1"></span><span id="page-21-0"></span>**Enjoying a slideshow**

**1** Press VIEW MODE repeatedly to select  $\Box$  (Slideshow) in the display selection area.

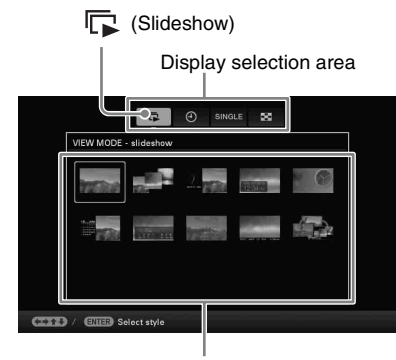

Style selection area

#### **Using the remote control (except for DPF-A700/D700)**

Press  $\boxed{\blacksquare}$  (SLIDE-SHOW).

**2** Press  $\leftrightarrow$ / $\leftrightarrow$ / $\leftrightarrow$  to select the desired style and press ENTER.

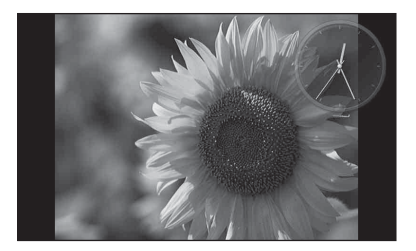

#### **Tips**

- When the cursor is in the display selection area, move it to the style selection area by pressing  $\blacklozenge$ .
- You can move the cursor in the style selection area by pressing the VIEW MODE button on the remote control corresponding to the currently selected view mode ( $\boxed{\Box}$ , SINGLE,  $\boxed{\Box}$  or  $\Theta$ ) (except for DPF-A700/D700), or pressing

VIEW MODE on the photo frame repeatedly.

See ["Slideshow display" \(page 16\)](#page-15-1) for details on the slideshow styles.

### <span id="page-21-5"></span><span id="page-21-3"></span>**Changing the settings of the slideshow**

- **1** Press MENU.
- **2** Press  $\leftrightarrow$  to select the  $\blacksquare$ (Settings) tab.
- **3** Press  $\ast$ / $\ast$  to select [Slideshow Settings] and press ENTER.

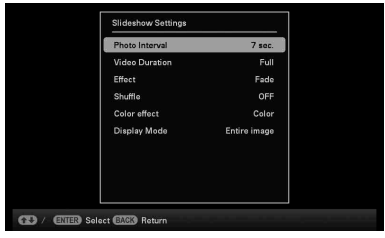

**4** Press  $\blacktriangleright$ / $\blacktriangleleft$  to select the item you want to change and press ENTER. See the tables on the next page for details on the setting items.

#### Notes

- Note the following when you select a slideshow using the image stored on the memory card.
	- Due to the characteristics of memory card devices, images may be subject to data error when read too often.
	- Do not run a slideshow for a long time with a small number of images. This may cause data error.
	- We recommend you back up images on the memory card often.
- When the photo frame is, for instance, displaying a slideshow, changes to the settings of some items are unavailable. These items are shown in gray and cannot be selected.
- The slideshow starts from the first image if you turn off the photo frame, or if you reset the photo frame.

• When the screen is too bright, it may make you feel nauseous. Be careful that you do not make the brightness settings too bright when you use the photo frame.

<span id="page-22-6"></span><span id="page-22-5"></span><span id="page-22-4"></span><span id="page-22-3"></span><span id="page-22-1"></span>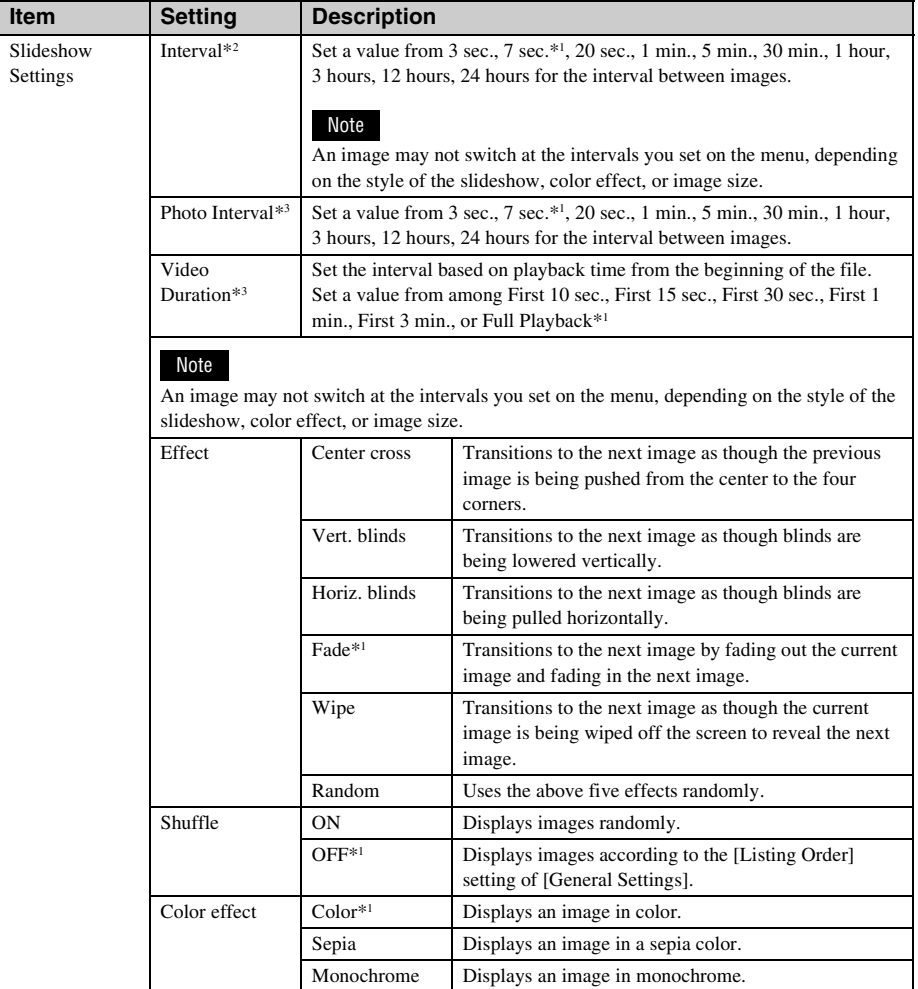

<span id="page-22-2"></span><span id="page-22-0"></span>\*1: Factory default settings

\*2: DPF-D1010/D810/D710/D700/A710/A700 only

\*3: DPF-D1020/D820/D720 only

<span id="page-23-0"></span>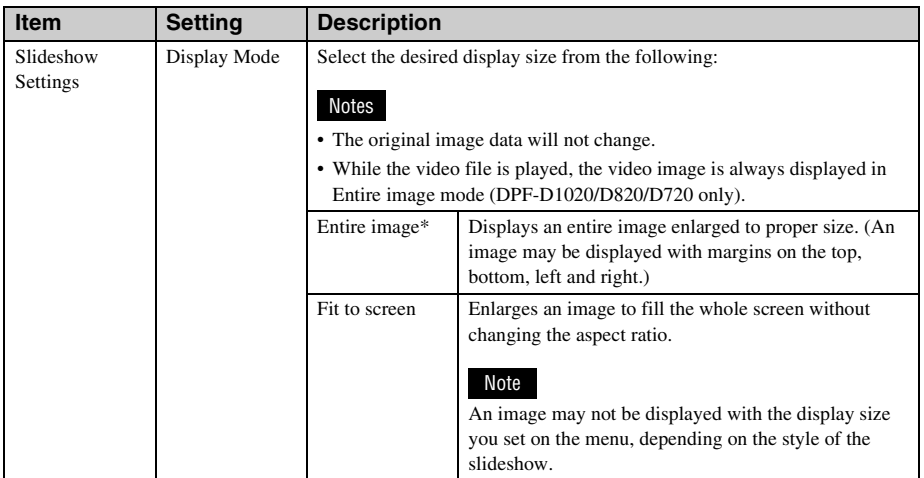

\*: Factory default settings

## <span id="page-24-3"></span><span id="page-24-0"></span>**Playing a slideshow with background music (DPF-D1020/D820/D720 only)**

## <span id="page-24-1"></span>**Importing a music file**

- **1** Insert a memory card that contains a music file into the photo frame.
- **2** Press MENU, select the  $\triangle$ (Settings) tab with  $\leftrightarrow$ , then press V/ **A** to select [Slideshow BGM Settings].
- **3** Press  $\blacktriangleright$ / $\blacktriangleleft$  to select [Import BGM] and press ENTER.
- **4** Press  $\blacktriangleright$  to select the memory card inserted in step 1.
- **5** Select a music file you want to import from the music file list with  $\sqrt{\phantom{a}}$ **A** and press ENTER.

A check mark  $(V)$  is displayed next to the selected file.

**6** Repeat step 5 when you want to select two or more files.

#### **Tip**

To clear the selection, select the file to be cleared then press ENTER. The check mark  $(\checkmark)$ next to the selected file disappears.

- **7** Press MENU after you finish selecting the music file(s).
- **8** Press ENTER when the confirmation screen is displayed. The selected music file is imported to internal memory of the photo frame.

#### **Tip**

<span id="page-24-4"></span>To delete a music file imported to internal memory, select [Delete BGM] on the [Slideshow Settings] screen in step 2 then press ENTER. Press  $\blacklozenge/\blacklozenge$  to select the music file you want to delete from the music file list and press ENTER. A check mark will be displayed next to the selected file. Press MENU then press ENTER when the confirmation screen appears. The file will be deleted from the music file list.

#### Notes

- Playback of the imported music file is enabled only as BGM on a slideshow.
- Only music files imported to internal memory can be played as BGM.
- Up to 40 music files can be imported to internal memory of the photo frame.
- Up to 200 music files in the inserted memory card can be displayed.
- A music file shows only the file name. A music title and artist's name cannot be shown.

## <span id="page-24-2"></span>**Selecting a music file to play**

- **1** Press MENU, select the (Settings) tab with  $\leftrightarrow$ , then press  $\blacklozenge/\blacktriangle$  to select [Slideshow BGM Settings].
- **2** Press **↓/**★ to select [Select BGM] and press ENTER.
- **3** Select a music file you want to play from the imported music file list with  $\blacktriangleright$ / $\blacktriangle$  and press ENTER.

A check mark  $(V)$  is displayed next to the selected file.

- **4** Repeat step 3 if you want to select two or more music files.
- **5** Press MENU.

When you select  $\boxed{\phantom{a}}$  (Slideshow) on the view mode screen, the music file with a check mark  $(\vee)$  is played.

## <span id="page-25-0"></span>**Playing background music with a slideshow**

Proceed as follows when you play the music file imported to internal memory as BGM with a slideshow using photos.

- **1** Press MENU, select the  $\pm$ (Settings) tab with  $\leftrightarrow$ , then press V/ **A** to select [Slideshow BGM Settings<sub>1</sub>.
- **2** Press **↓/**★ to select [BGM ON/OFF] and press ENTER.

[ON]: Background music is played while a slideshow is run.

[OFF]: Background music is not played while a slideshow is run.

#### Notes

- Fast forward/backward playback of background music is not available. Also, you cannot change the playback order of background music files.
- Background music cannot be played during playback of the video. The sound of the video file is played with the video. The background music for the photo displayed after playback of the video will start playback from the beginning of the next music file.
- If a music file to play is not selected from the imported music file list even if [BGM ON/OFF] is set to [ON], background music will not be played.
- The music files registered in internal memory at the factory BGM1, BGM2, and BGM3 cannot be deleted.

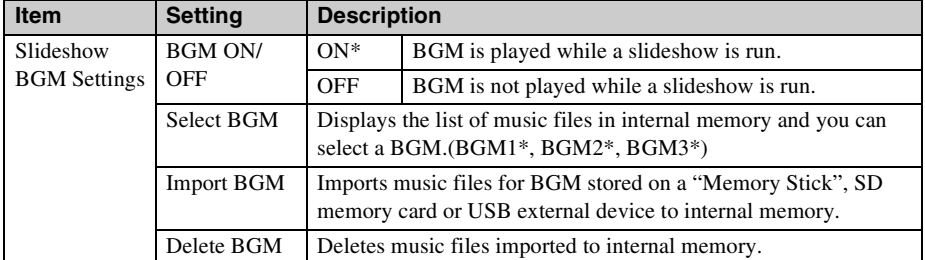

\*: Factory default settings

## <span id="page-26-3"></span><span id="page-26-0"></span>**Refresh mode (DPF-D1020/D820/D720 only)**

Due to one of the characteristics of the device, images stored for a long time or read many times may be subject to data error.

The photo frame refreshes the internal memory automatically to prevent these errors, depending on the status of the internal memory.

The confirmation screen for refreshing the internal memory is displayed automatically when the refresh is needed.

The refresh starts automatically when you select [Yes] or when no operation is attempted for 30 seconds. If you select [No], the confirmation screen for refreshing is displayed again when the refresh is needed.

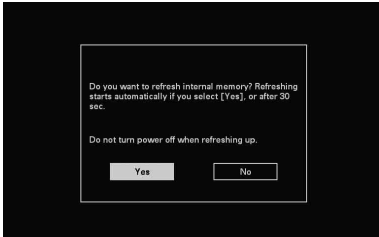

Do not turn off the photo frame while the internal memory is being refreshed. It may cause a malfunction.

It may take approximately 5 minutes to refresh the internal memory.

#### Notes

- We recommend that you perform a backup of your data periodically to avoid losing it.
- Avoid running a slideshow continuously with fewer than 10 images with the interval set to 3 sec. Doing so could corrupt image data in internal memory.

## <span id="page-26-2"></span><span id="page-26-1"></span>**Importing images from a memory card to the internal memory**

You can use the photo frame as a digital album by saving important images in the internal memory.

#### **Tips**

- When saving images to the internal memory, you can use [Image import size] in the menu to preset whether to resize images to the optimum size or save them as they are without compressing them ([page 41](#page-40-0)).
- When H age import size l is set to Resize l, up to approximately 4000 images for the DPF-D1020/ D820/D720, 200 images for the DPF-D1010/D710/ D700, 150 images for DPF-D810, and 250 images for DPF-A710/A700. can be saved in the internal memory. When set to [Original], the number of images that can be saved may vary, depending on the original image file size.
	- **1** Press MENU when an image stored in the memory card is displayed on the screen.

The menu screen is displayed.

#### **Using the remote control (except for DPF-A700/D700)**

Press ( $\Box$ ) (IMPORT) when an image stored in the memory card is displayed on the screen. The [Import] screen described in step 2 below is displayed. Go to step 3.

- 
- **2** Press  $\leftrightarrow$  to select the  $\Box$  (Editing) tab, select [Import] with  $\blacklozenge/\blacktriangle$ , and press ENTER.

#### **Single view mode (Single image display)**

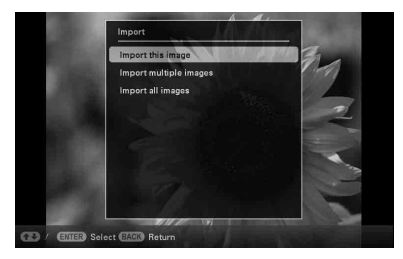

#### **Slideshow display**

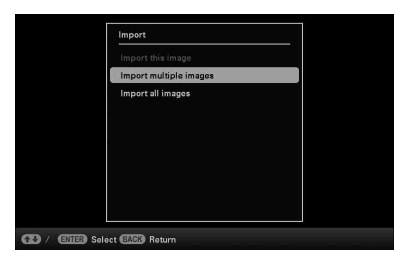

#### **Index image display**

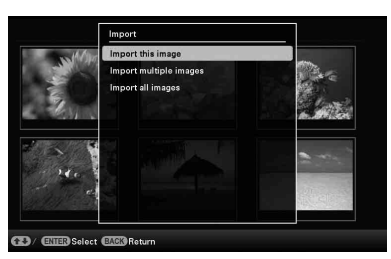

**3** Press  $\sqrt{*}$  to select [Import this image], [Import multiple images] or [Import all images] and press ENTER.

> If you select [Import this image], the image currently displayed is imported to the internal memory. Go to step 6. (This item cannot be selected on the Slideshow display.)

If you select [Import multiple images], you can select the image you want to import from the image list. Go to step 4. If you select [Import all images], an image list with check marks in the check boxes for all the images is displayed. Go to step 5.

**4** Press  $\leftrightarrow$   $\leftrightarrow$   $\leftrightarrow$  to select the image to be imported from the image list and press ENTER.

"✔" is added to the selected image.

If you want to import multiple images at a time, repeat this step.

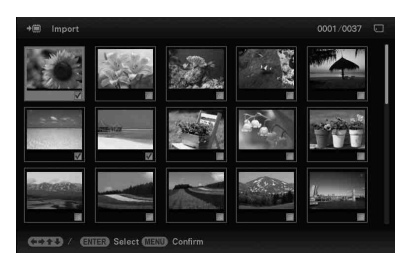

If you want to clear the selection, select the image and press ENTER. " $ှ∕"$ disappears from the image.

### **5** Press MENU.

The folder selection screen is displayed.

**6** Press  $\blacktriangleright$ / $\blacktriangle$  to select the folder where you want to save and press ENTER. The confirmation screen for importing

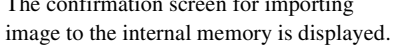

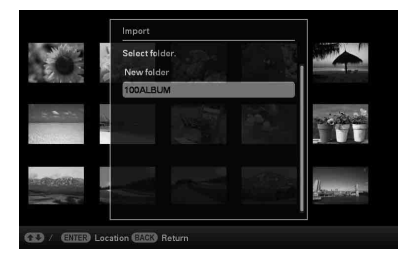

**Tip**

A new folder is created automatically when you select [New folder].

#### **7** Press  $\blacklozenge/\blacklozenge$  to select [Yes] and press ENTER.

The image is saved in the specified folder in the internal memory.

#### Notes

- "Import to the internal memory" is not available for images in the internal memory.
- Avoid doing the following while an image is being imported to the internal memory. Doing so may damage the photo frame, memory card, or data:
	- Turning off the power
	- Removing an memory card
	- Inserting another memory card
- Importing video files to internal memory using the buttons on the photo frame is not available (DPF-D1020/D820/D720 only). To import a video file, connect a computer to the photo frame and copy a video file on the computer to internal memory on the photo frame. For details, see "Connecting to a computer" ([page 43](#page-42-5)).

#### **Tip**

You can change the thumbnail size for the image list using  $[\mathcal{Q}/\mathcal{Q}]$  on the remote control (except for DPF-A700/D700).

## <span id="page-28-1"></span><span id="page-28-0"></span>**Specifying the playback device**

You can specify whether to display a memory card or the internal memory.

**1** Press MENU then select the **►** (Select device) tab with  $\leftrightarrow$ .

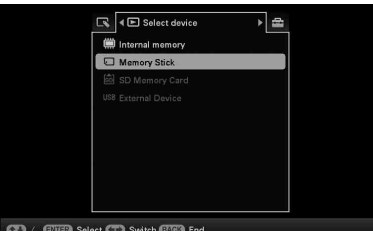

#### **Using the remote control (except for DPF-A700/D700)**

Press SELECT DEVICE.

#### **Tip**

If the memory card you want to select is not inserted, insert it now.

#### Note

During Clock and Calendar display, you cannot select the  $\blacktriangleright$  (Select device) tab.

**2** Press ♦/♦ to select the device you want to display and press ENTER. The images of the selected device are displayed.

## <span id="page-29-2"></span><span id="page-29-1"></span><span id="page-29-0"></span>**Exporting an image from the internal memory to a memory card**

You can export the images in the internal memory to a memory card.

- **1** Press MENU when an image stored on the internal memory is displayed on the screen.
- **2** Press  $\leftrightarrow$  to select the  $\Box$  (Editing) tab.
- **3** Press  $\blacktriangleright$ / $\blacktriangle$  to select [Export] and press ENTER.

### **Single view mode (Single image display)**

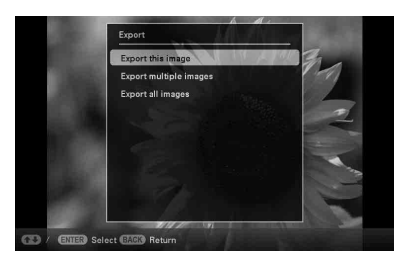

**4** Press  $\sqrt{*}$  to select [Export this image], [Export multiple images] or [Export all images] and press ENTER.

> If you select [Export this image], the image currently displayed is exported to the device. Go to step 7. (This item cannot be selected on the Slideshow display.) If you select [Export multiple images], you can select the image you want to export from the image list. Go to step 5. If you select [Export all images], the image list with check marks in the check boxes for all the images is displayed. Go to step 6.

**5** Press  $\leftrightarrow$   $\leftrightarrow$   $\leftrightarrow$  to select the image to be exported from the image list, and press ENTER.

"✔" is added to the selected image.

If you want to export multiple images at a time, repeat this step.

If you want to clear the selection, select the image and press ENTER. "✔" disappears from the image.

### **6** Press MENU.

The screen for selecting the memory card to which the image is exported is displayed.

**7** Press  $\blacktriangleright$  to select a memory card to which the image is exported, and press ENTER.

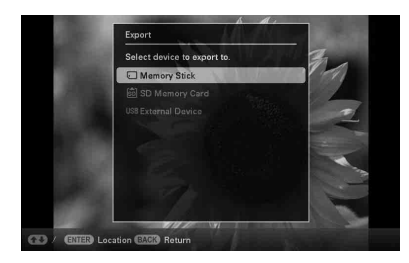

**8** Press  $\star$ /**↑** to select a destination folder and press ENTER.

> The confirmation screen for exporting the image is displayed.

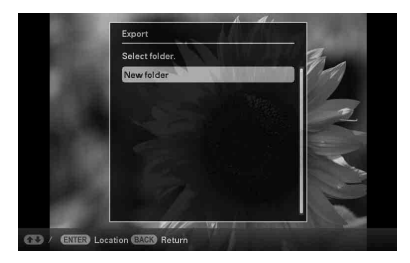

#### **Tip**

A new folder is created automatically when you select [New folder].

**9** Press  $\sqrt{*}$  to select [Yes] and press ENTER.

The image is exported.

**10** Press ENTER when the confirmation screen is displayed. The image is copied to the specified memory card.

#### Note

Avoid doing the following while an image is being exported. Doing so may damage the photo frame, memory card, or data:

- Turning off the power
- Removing an memory card
- Inserting another memory card

#### **Tips**

- You can change the thumbnail size in the image list using  $[\mathcal{Q}/\mathcal{Q}]$  on the remote control (except for DPF-A700/D700).
- Any device that is not recognized by the photo frame is shown in gray and you cannot select it.

## <span id="page-30-1"></span><span id="page-30-0"></span>**Deleting an image**

**1** Press MENU when an image you want to delete is displayed on the screen.

#### **Using the remote control (except for DPF-A700/D700)**

Press  $\widehat{\mathbb{m}}$  (DELETE) when an image you want to delete is displayed on the screen. The screen for deleting an image described in step 2 below is displayed. Go to step 3.

**2** Press  $\leftrightarrow$  to select the  $\Box$  (Editing) tab, select [Delete] with  $\blacklozenge/\blacklozenge$ , and press ENTER.

**3** Press  $\bullet$ /**↑** to select [Delete this image], [Delete multiple images] or [Delete all images] and press ENTER.

> If you select [Delete this image], the image currently displayed is deleted. Go to step 6. (This item cannot be selected on the Slideshow display.)

> If you select [Delete multiple images], you can select the image you want to delete from the image list. Go to step 4.

> If you select [Delete all images], an image list with check marks in the check boxes for all the images is displayed. Go to step 5.

**4** Press  $\leftrightarrow$   $\leftrightarrow$   $\leftrightarrow$  to select the image to be deleted from the image list, and press ENTER.

"✔" is added to the selected image.

If you want to delete multiple images at a time, repeat this step.

If you want to clear the selection, select the image and press ENTER. " $\checkmark$ " disappears from the image.

#### **Continued**

### **5** Press MENU.

The delete confirmation screen is displayed.

**6** Press  $\blacktriangleright$ / $\blacktriangle$  to select [Yes] and press ENTER. The image is deleted.

**7** Press ENTER when the confirmation screen is displayed.

#### Notes

- Avoid doing the following while an image is being deleted. Doing so may damage the photo frame, memory card, or data:
	- Turning off the power
	- Removing an memory card
	- Inserting another memory card
- When the message [Cannot delete a protected file.] appears on the screen, the image file was set to "Read Only" on a computer. In this case, connect the photo frame to a computer, and delete this file using the computer.
- The total capacity of the internal memory is not equal to the remaining capacity even immediately after initialization.
- Once deletion has started, the deleted image cannot be recovered even if you stop deletion. Delete images only after confirming you actually want to delete them.

#### **Tip**

You can change the thumbnail size in the image list using  $[\mathcal{Q}/\mathcal{Q}]$  on the remote control (except for DPF-A700/D700).

### <span id="page-31-1"></span>**To format the internal memory**

- **1** Press MENU.
- **2** Press  $\leftrightarrow$  to select the  $\Rightarrow$  (Settings) tab.
- **3** Press  $\blacktriangleright$ / $\blacktriangle$  to select [Initialize] and press ENTER.
- **4** Press  $\blacktriangleright$ / $\blacktriangle$  to select [Format internal memory] and press ENTER. The confirmation screen for initializing the internal memory is displayed.
- **5** Press  $\blacklozenge/\blacktriangle$  to select [Yes] and press ENTER.

## <span id="page-31-3"></span><span id="page-31-0"></span>**Registering a mark (except for DPF-A710/ A700)**

You can produce a slideshow only with images which have been selected beforehand and have been marked. You can easily check for images with marks using the index image display or single view mode.

<span id="page-31-2"></span>**1** Press MENU when an image is displayed on the screen.

#### **Using the remote control (except for DPF-D700)**

Press  $\heartsuit$  (MARKING) when an image is displayed on the screen. The Marking screen described in step 2 below is displayed. Go to step 3.

- **2** Press  $\leftrightarrow$  to select the  $\Box$  (Editing) tab, select [Marking] with  $\blacklozenge/\blacklozenge$ , and press ENTER.
- **3** Press  $\sqrt{4}$  to select the mark you want and press ENTER.

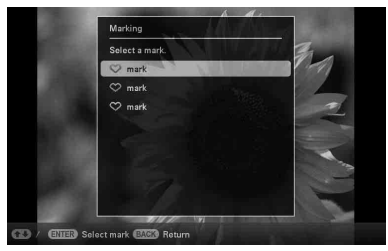

**4** Press  $\blacklozenge/\blacktriangle$  to select [Mark this image], [Mark/Unmark multiple images] or [Mark all images] and press ENTER.

> If you select [Mark this image], the image currently displayed will be marked and showed in the future. (This item cannot be selected on the slideshow display.)

If you select [Mark/Unmark multiple images], you can select the image to which you want to attach a mark from the image list. Go to step 4.

If you select [Mark all images], the image list is displayed. A check mark is attached to the check box of all the images. Go to step 5.

#### **5** Press  $\leftrightarrow$ / $\leftrightarrow$ / $\leftrightarrow$  to select the image from the image list to be marked, and press ENTER.

"✔" is added to the selected image.

If you want to mark multiple images at a time, repeat this step.

If you want to clear the selection, select the image and press ENTER. " $\checkmark$ " disappears from the image.

#### **About image sorting in the image list**

During a sort:

Lists all images that meet the sorting criteria.

Not during a sort:

Lists all images in the device that contains the image currently displayed.

Refer to ["Sorting images \(Filtering\)](#page-33-0)  [\(except for DPF-A710/A700\)"](#page-33-0) (page [34](#page-33-0)).

### **6** Press MENU.

The confirmation screen appears.

**7** Press  $\blacktriangleright$ / $\blacktriangle$  to select [Yes] and press ENTER.

The mark is attached to the selected image.

#### **To delete the registration of a mark**

Select [Unmark this image] or [Unmark all images] and press ENTER in step 3. You can also cancel the selection when you remove the check mark from the check box.

• [Unmark this image]: Removes a mark from the image currently displayed. (This item cannot be selected on the slideshow display.)

• [Unmark all images]: Unmark all images in the device that contains the image currently displayed. During a sort:

Unmarks all images that meet the sorting criteria.

#### Note

A mark is saved only when it is registered with an image in the internal memory. A mark registered with an image on a memory card is removed when the power is turned off, or if you change the device being displayed.

#### **Tips**

- You can select a mark from among 3 types.
- You can change the thumbnail size in the image list using  $\left[\frac{\mathbb{Q}}{\mathbb{Q}}\right]$  on the remote control (except for DPF-A700/D700).

## <span id="page-33-1"></span><span id="page-33-0"></span>**Sorting images (Filtering) (except for DPF-A710/A700)**

You can sort for images stored in the internal memory or on a memory card according to date, folder, image orientation, marks or videos/photos.

**1** Press MENU when an image is displayed on the screen.

#### **Using the remote control (except for DPF-A700/D700)**

Press SORT when an image is displayed on the screen. The Sort screen described in step 2 below is displayed. Go to step 3.

- **2** Press  $\leftrightarrow$  to select the  $\Gamma$  (Editing) tab, select [Sort] with  $\blacktriangleright$ / $\blacklozenge$ , and press ENTER.
- **3** Select a sort style using  $\blacklozenge/\blacklozenge$  and press ENTER.

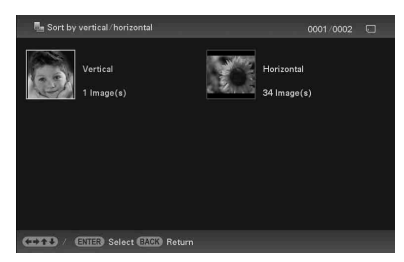

- [Sort by date]: Filters by the shooting date.
- [Sort by folder]: Filters by the folder.
- [Sort by vertical/horizontal]: Filters by the image orientation.
- [Sort by mark]: Filters by the mark.
- [Sort by videos/photos] (DPF-D1020/ D820/D720 only): Filters according to files that contain videos or photos.

Either the video files or photos are sorted.

- **4** Press  $\leftrightarrow$   $\leftrightarrow$   $\leftrightarrow$  to select the item you want and then press ENTER.
- **5** When you want to sort images in another sort style, press MENU then repeat steps 3 and 4.

### **To cancel the sort**

Press MENU while the sorted images are displayed, select [Exit sort (show all photos)] and press ENTER.

### **To change the sort style**

Press BACK while the sorted images are displayed then select [Reselect].

#### Notes

- Do not turn the photo frame off or remove the memory card during sort. Doing so may damage the photo frame or the memory card or corrupt the data.
- Sort is automatically canceled in the following cases:
	- When the playback device is changed
	- When images on a memory card are sorted and the memory card is removed.

## <span id="page-34-0"></span>**Adjusting image size and orientation**

## <span id="page-34-1"></span>**Enlarging/reducing an image**

You can enlarge or reduce an image in Single view mode.

- **1** Press MENU in Single view mode.
- **2** Press  $\leftrightarrow$  to select the  $\Box$  (Editing) tab.
- **3** Press  $\blacktriangleright$ / $\blacktriangle$  to select [Zoom] and press ENTER.
- **4** Press **↓/**★ to select the enlargement factor and press ENTER.

You can enlarge an image from 1.5 times to 5 times (maximum) the original scale. You can move an enlarged image up, down, left and right.

#### **Using the remote control (except for DPF-A700/D700)**

To enlarge an image, press  $\oplus$  (zoom in) on the remote control in Single view mode. To reduce an enlarged image, press  $\bigcirc$  (zoom out).

#### **To save an enlarged or reduced image (Crop and save)**

1Press MENU while the enlarged or reduced image is displayed.

- $Q$ Press  $\blacklozenge$ / $\blacktriangle$  to select the saving method. If you select [Save as new image], a copy of the image is saved. Go to step  $\circled{3}$ . If you select [Overwrite], the new image overwrites the old image. Go to step 5.
- $\Theta$ ) Press  $\blacktriangleright$ / $\blacktriangleleft$  to select the device on which the image is saved and press ENTER.
- $\Theta$ Press  $\blacktriangleright$ / $\blacktriangle$  to select a destination folder and press ENTER.
- $\Theta$ Press  $\blacktriangleright$ / $\blacktriangle$  to select [Yes] and press ENTER. The image is saved.

6When the confirmation screen appears, press ENTER.

#### **Tip**

<span id="page-34-3"></span>If you move the enlarged image with  $\leftrightarrow/\leftrightarrow/\leftrightarrow$  and press MENU in step  $(1)$ , the image is trimmed into the displayed image size and saved.

#### Notes

- You cannot overwrite files except for a JPEG file (extension: .jpg).
- Enlarging an image may reduce the quality depending on the image size.
- A video file cannot be enlarged or reduced.

## <span id="page-34-4"></span><span id="page-34-2"></span>**Rotating an image**

You can rotate an image during Single view mode.

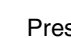

**1** Press MENU in Single view mode.

**2** Press  $\leftrightarrow$  to select the  $\Box$  (Editing) tab.

### **3** Press  $\blacklozenge/\blacktriangle$  to select [Rotate] and press ENTER.

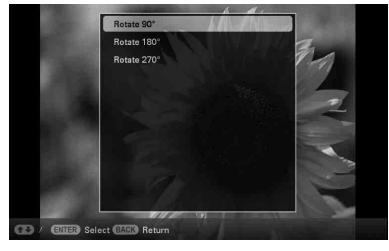

### **4** Press  $\blacktriangleright$ / $\blacktriangle$  to select the angle of rotation and press ENTER.

You can select an angle of rotation from among 90 degrees, 180 degrees, and 270 degrees clockwise.

#### **Using the remote control (except for DPF-A700/D700)**

You can also rotate an image with  $\Gamma$ . (ROTATE) on the remote control. The image rotates 90 degrees

#### **Continued**

counterclockwise every time you press the button.

**Tips**

- For an internal memory image, image rotation data will be retained even after the power is turned off.
- You can also rotate the index image display.

#### Note

You cannot rotate a video file.

## <span id="page-35-0"></span>**Changing the settings of the auto power on/off function**

<span id="page-35-1"></span>You can use the timer function to turn the photo frame on or off automatically when the photo frame is turned on.

- **1** Press MENU.
- **2** Press  $\leftrightarrow$  to select the  $\triangle$ (Settings) tab.
- **3** Press  $\ast$ / $\bullet$  to select [Auto Power ON/ OFF] and press ENTER. The [Auto Power ON/OFF] screen is displayed.

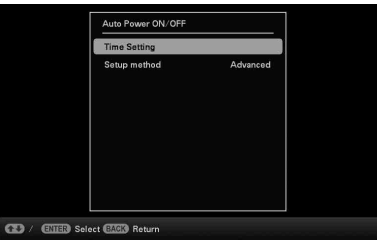

**4** Press  $\star$ / to select [Setup method] and press ENTER. Press  $\blacklozenge/\blacklozenge$  to select [Simple], [Advanced] (except for DPF-A710/A700) or [Auto off] and press ENTER.

<span id="page-35-4"></span>[Simple]:

Sets the auto power on/off function in one minute increments.

<span id="page-35-2"></span>[Advanced]:

Sets the auto power on/off function according to a day of the week in one hour increments.

<span id="page-35-3"></span>[Auto off]:

Sets the auto power off time when the specified time has elapsed with no operation after the photo frame is turned on. You can specify two or four hours as an elapsed time.

### **5** Press  $\div$ / $\div$  to select [Time Setting] and press ENTER.

#### **[Simple]**

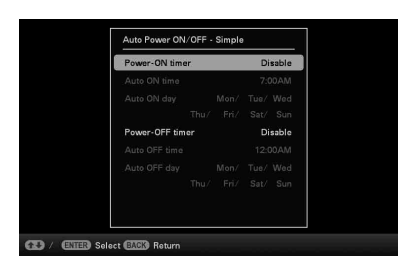

1Select an item for which you want to set the time.

Press  $\blacklozenge/\blacklozenge$  to select [Power-ON timer] or [Power-OFF timer] and press ENTER. Press  $\blacklozenge/\blacklozenge$  to select [Enable] and press ENTER.

2Set the time at which you want to activate the Power-ON timer or Power-OFF timer.

Press  $\blacklozenge/\blacklozenge$  to select [Auto ON time] or [Auto OFF time] and press ENTER.

Press  $\triangleleft$  to select the hour or minute press  $\blacklozenge/\blacktriangle$  to set the hour or minute, and press ENTER.

3Set the day of the week on which you want to activate the timer.

Press  $\blacklozenge/\blacktriangle$  to select [Auto ON day] or [Auto OFF day] and press ENTER.

Press  $\blacklozenge/\blacklozenge$  to select the day of the week on which you want to activate the timer and press ENTER. The select day of the week is checked.

Press  $\blacklozenge/\blacklozenge$  to move the cursor to [OK] and press ENTER.

#### **[Advanced]**

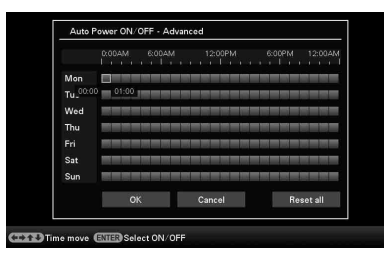

 $\Phi$ Press  $\triangleleft$ / $\blacktriangleright$ / $\blacktriangleright$  to select the time you want to use the auto power on/off function.

You can set this function according to a day of the week by one hour units. The color of the selected time zone changes to blue after you press ENTER. The power supply of the photo frame will be turned on when the blue time zone time occurs. The color of the selected time zone changes to gray, after you select the blue time zone and then press ENTER. The power supply of the photo frame is turned off while it is in the gray time zone.

#### **Tip**

The power is turned off automatically at the time you set for [Power-OFF timer] when you are using the photo frame.

The power is turned on automatically at the time you set for [Power-ON timer] during the standby mode.

2) Press  $\triangleleft/\rightarrow\angle\parallel\uparrow$  to select [OK] and then press ENTER.

#### **[Auto off]**

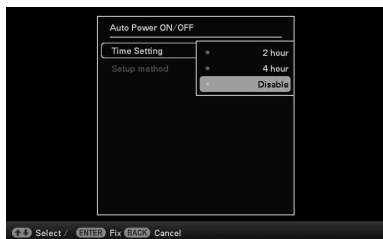

#### 37 *GB* **Continued**

Press  $\blacklozenge/\blacklozenge$  to select an elapsed time which you want to turn off the photo frame automatically: 2 hours, 4 hours or Disable. Then press ENTER.

### **6** Press MENU.

## <span id="page-37-2"></span><span id="page-37-0"></span>**Changing the settings**

You can change the following settings.

- Slideshow Settings
- Slideshow BGM Settings (DPF-D1020/ D820/D720 only)
- Auto Power ON/OFF
- Date/time Settings
- General Settings (Listing Order, Sony logo ON/OFF etc,.)
- Language Setting
- Initialize

### <span id="page-37-1"></span>**Setting procedure**

**1** Press MENU.

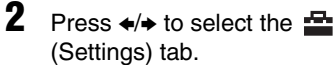

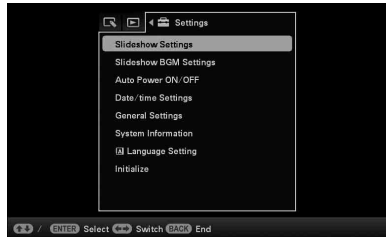

**3** Press  $\sqrt{*}$  to select the item you want to change and press ENTER. The setting screen of the selected item is displayed.

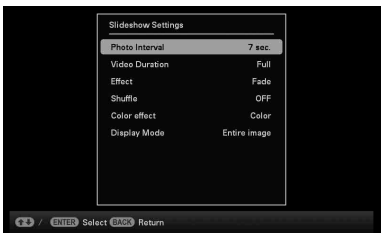

For example, when [Slideshow Settings] is selected.

**4** Press **↓/**★ to select the item you want to change and press ENTER. This enables you to set each of the items ([page 40\)](#page-39-0).

#### Note

When the photo frame is, for instance, displaying a slideshow, some settings of some items cannot be changed. They are displayed in gray and cannot be selected.

### **5** Press  $\blacklozenge/\blacklozenge$  to select a setting value and press ENTER.

Each time you press  $\blacklozenge/\blacklozenge$ , the setting value changes. In the case of a numerical value, press  $\triangle$  to increase the value and press  $\triangle$ to decrease it.

If you press ENTER, the setting is executed.

**6** Press MENU.

<span id="page-38-0"></span>The menu closes.

#### **To reset to factory default settings**

- **1** Press MENU, and select the **1** (Settings) tab by pressing  $\leftrightarrow$ .
- **2** Press  $\blacklozenge/\blacktriangle$  to select [Initialize] and press ENTER.
- **3** Press  $\star$ **/**  $\star$  to select [Initialize settings] and press ENTER. All adjusted values, except for the date/ time settings, are reset to the default

settings.

### **Continued**

39 *GB*

## <span id="page-39-0"></span>**Items to set**

<span id="page-39-10"></span><span id="page-39-9"></span><span id="page-39-4"></span><span id="page-39-2"></span><span id="page-39-1"></span>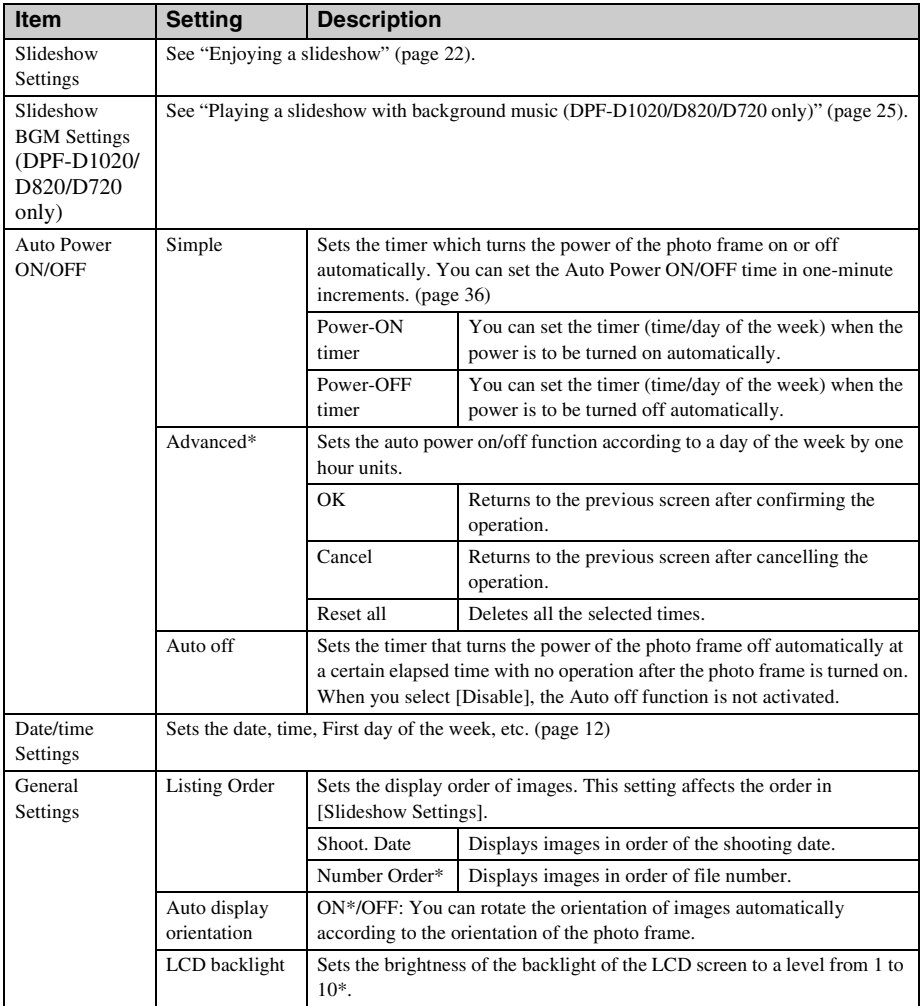

<span id="page-39-8"></span><span id="page-39-7"></span><span id="page-39-6"></span><span id="page-39-5"></span><span id="page-39-3"></span>\*: Factory default settings

<span id="page-40-7"></span><span id="page-40-6"></span><span id="page-40-3"></span><span id="page-40-0"></span>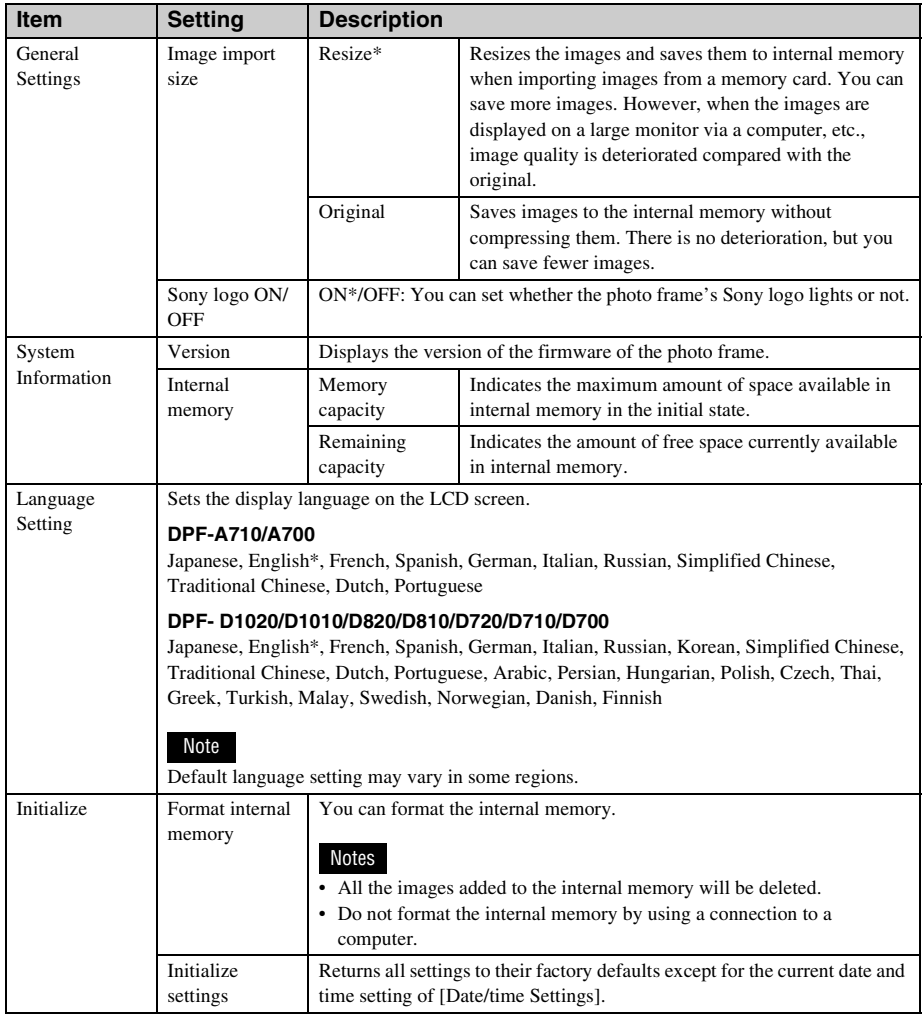

<span id="page-40-5"></span><span id="page-40-4"></span><span id="page-40-2"></span><span id="page-40-1"></span>\*: Factory default settings

## <span id="page-41-2"></span><span id="page-41-1"></span><span id="page-41-0"></span>**Displaying an image stored in a USB memory device (except for DPF-A710/A700)**

You can display images stored in a USB memory device on the screen of the photo frame.

#### Notes

- We cannot guarantee connection with all types of USB memory devices.
- The playback device will be switched to the USB external device if you connect the USB memory to the USB A connector during playback of the image in the internal memory.
- **1** Connect the AC power adaptor to the photo frame and connect the AC power adaptor to an AC outlet. (supplied Operating instructions – "Turning the photo frame on").
- **2** Turn on the photo frame [\(page 11\)](#page-10-2).
- <span id="page-41-4"></span><span id="page-41-3"></span>**3** Connect the USB memory device to the EXT INTERFACE (USB A) connector on the photo frame.

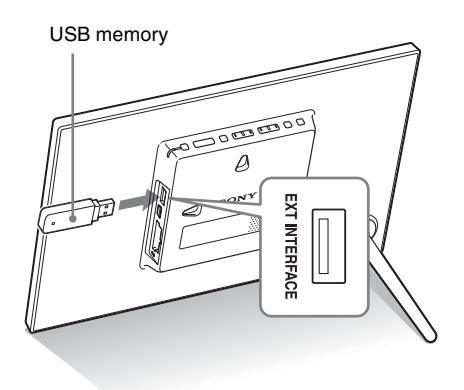

**4** Select the [USB] External Device in Select device ([page 29](#page-28-0)). An image in the USB memory device is

displayed on the screen.

For details on the slideshow, see [page 22](#page-21-2). For details on adding images to the internal memory, see [page 27](#page-26-1).

#### Notes

- Do not disconnect the USB memory, or turn off the photo frame while the access lamp on the photo frame is flashing. Doing so may damage the data stored in the USB memory. Sony assumes no responsibility for any damage or loss of data.
- The photo frame cannot use USB memory data that has been encrypted or compressed using, for instance, fingerprint authentication or a password.
- Do not connect a computer to the  $\mathbf{\hat{Y}}$  USB mini B connector on the photo frame simultaneously when a USB memory is connected to the EXT INTERFACE (USB A) connector.
- The photo frame may not be able to access files normally from a USB hub or USB device with a built-in USB hub may not operate properly.

## <span id="page-42-1"></span><span id="page-42-0"></span>*Using with a computer*

## <span id="page-42-5"></span><span id="page-42-2"></span>**Connecting to a computer**

Connecting to a computer allows you to view images in the internal memory of the photo frame with a computer and copy them to a computer and to copy images from a computer to the photo frame.

## <span id="page-42-3"></span>**System requirements**

To connect a computer to the photo frame, your computer must satisfy the following recommended system requirements.

### <span id="page-42-7"></span>x **Windows**

Recommended OS: Microsoft Windows 7/ Windows Vista SP2 /Windows XP SP3 Port: USB port

### <span id="page-42-6"></span>■ Macintosh

Recommended OS: Mac OS X (v10.4 or later) Port: USB port

#### Notes

- If multiple USB devices are connected to a computer or if a hub is used, a problem may occur. In such a case, simplify the connections.
- You cannot operate the photo frame from another USB device being used simultaneously.
- Do not disconnect the USB cable during data communication.
- Operation with all computers that satisfy the recommended system requirements is not guaranteed.
- The photo frame has been demonstrated as operable when connected to a computer or Sony digital photo printer. When other devices are connected to the photo frame, these devices may not recognize the internal memory of the photo frame.
- Do not connect a computer to the  $\Psi$  USB mini B connector on the photo frame simultaneously when a USB memory or external device is connected to the EXT INTERFACE (USB A) connector.

## <span id="page-42-4"></span>**Connecting to a computer to exchange images**

#### Note

This section shows an example for a connection for Windows Vista. Depending on the OS you use, the screen display and procedures may vary.

**1** Connect the AC power adaptor to the photo frame and connect the AC power adaptor to an AC outlet. (supplied Operating Instructions – "Turning the photo frame on")

**2** Connect the computer and photo frame with a commercially available USB cable.

<span id="page-42-8"></span>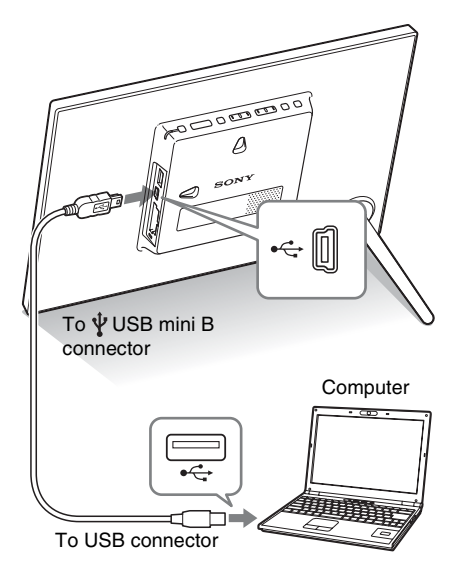

#### Note

Use a B-Type USB cable that is less than 3 meters long.

**3** Turn the photo frame on. ([page 11](#page-10-2))

Using with a computer

Using with a computer

#### **Continued**

**4** When the [AutoPlay] window appears on the computer display, click [Open folder to view files]. If the [AutoPlay] window does not appear, click [Computer (My Computer)] in the Start menu, then open the removable disc.

**5** Move the cursor in this window and right-click, then click [New] - [Folder].

> Name this new folder. In this manual, the folder name "sony" is used as an example.

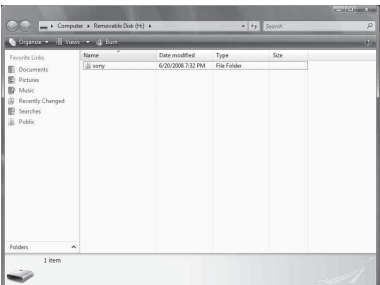

- **6** Double-click to open this "sony" folder.
- **7** Open the folder that contains the image files you want to copy, and copy the image files by using dragand-drop.

#### Notes

- When saving images from a computer in the internal memory, make a folder in the internal memory and save the images in this folder. If you do not make a folder, you can only save up to 512 images. In addition, the number of images may be reduced depending on the file name length or character type.
- If you edit or save an image file on a computer, the shooting date of the file may be changed or erased. In this case, images may not be displayed in order of the shooting date on the index image display.
- When images from the computer are saved in the internal memory of the photo frame, the image files are saved without being compressed. As a result, fewer images may be able to be saved to the internal memory of the photo frame.

• Image files made or edited on a computer may not be displayed. Image files set to "Read Only" on a computer cannot be deleted on the photo frame. Cancel "Read Only" before saving image files from a computer on the photo frame.

### <span id="page-43-0"></span>**Disconnecting your computer**

Disconnect the USB cable or turn the photo frame off after disconnecting the photo frame from your computer.

- **1** Double-click **on the Task Tray.**
- **2** Click <del>●</del> (USB Mass Storage Device) - [Stop].
- **3** Click [OK] after checking the drive you want to remove.

## <span id="page-44-2"></span><span id="page-44-1"></span><span id="page-44-0"></span>**If an error message appears**

If an error occurs, one of the following error messages may be displayed on the LCD screen of the photo frame. Follow the corresponding solution below to solve the problem.

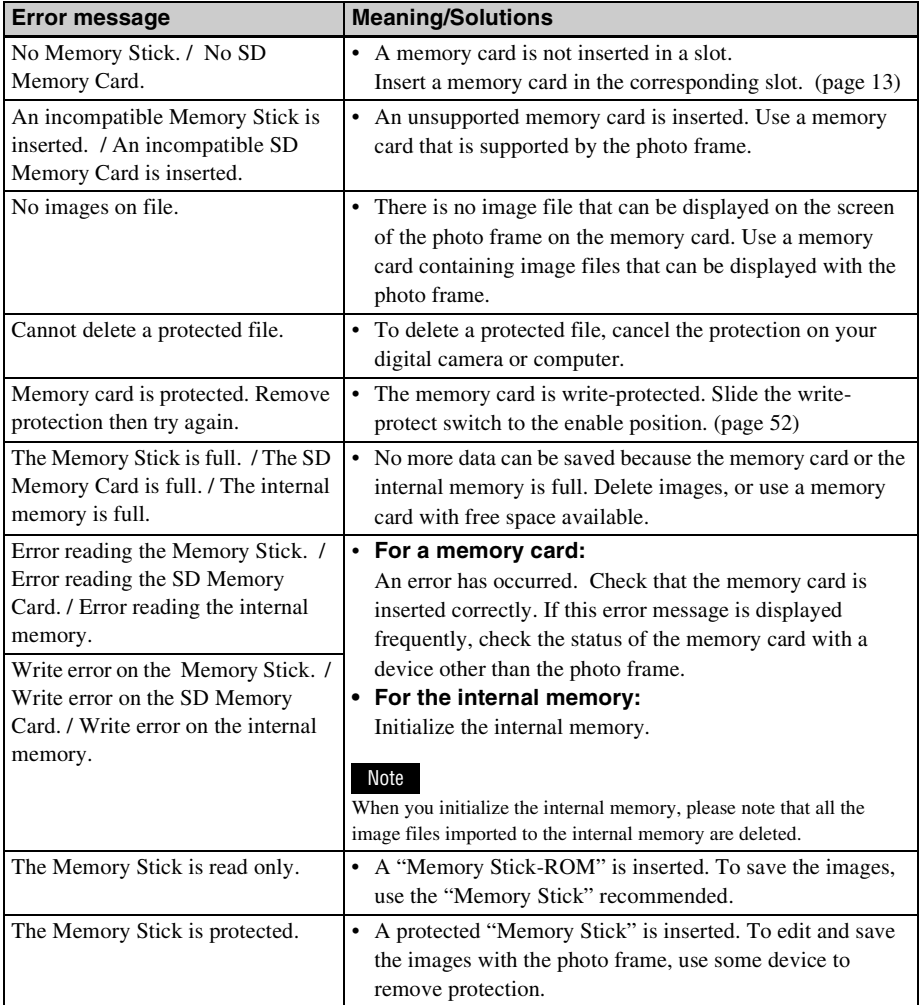

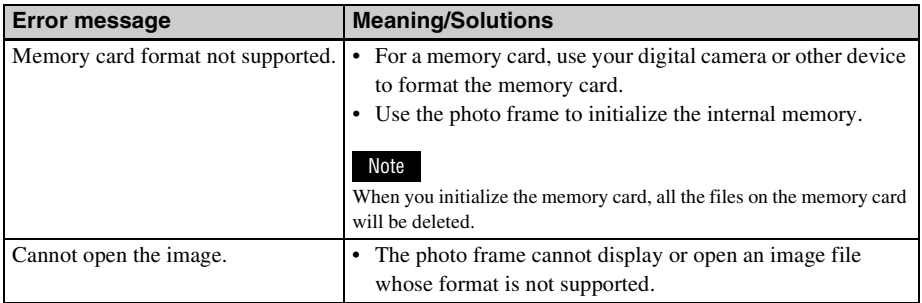

## <span id="page-46-2"></span><span id="page-46-1"></span><span id="page-46-0"></span>**If trouble occurs**

Before submitting the photo frame for repair, try using the following guidance to solve the problem. If the problem persists, consult with your Sony dealer or Sony service facilities.

### **Power supply**

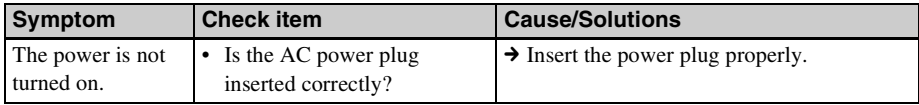

### **Displaying images**

If the power is turned on but images are not displayed or the settings of the operation screen cannot be configured, confirm the following check items.

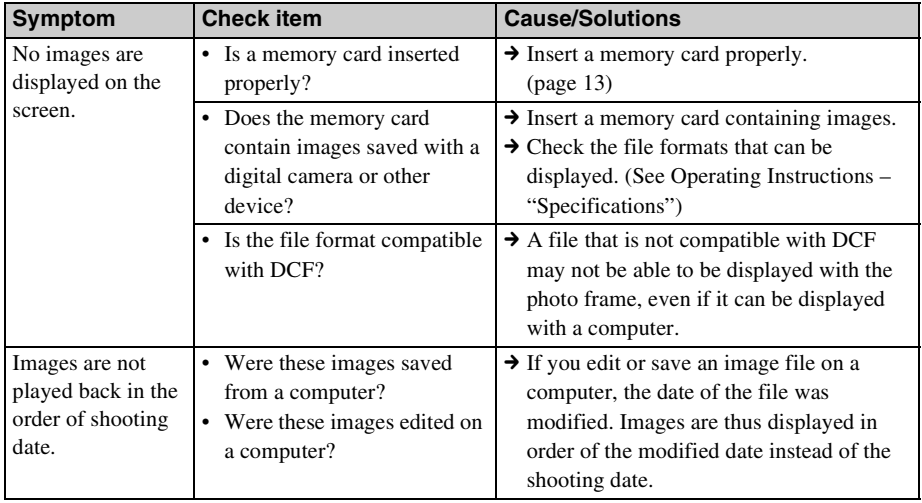

#### **Continued**

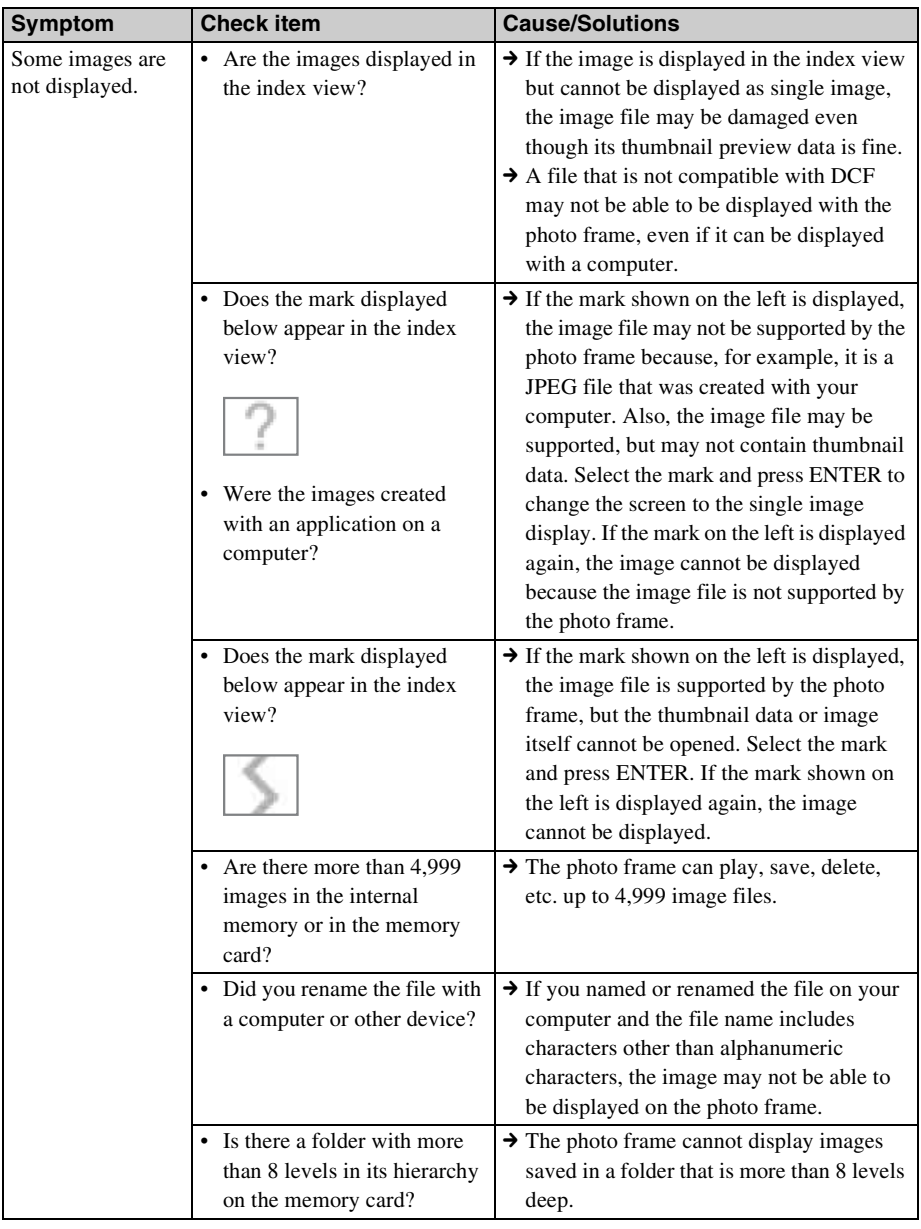

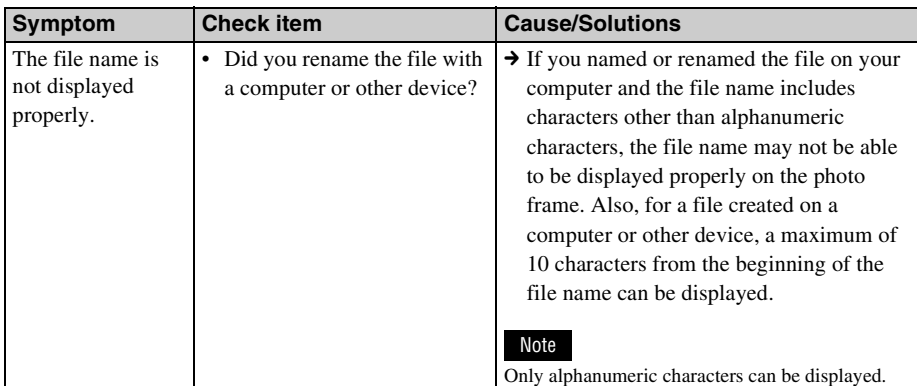

## **Playing a video file**

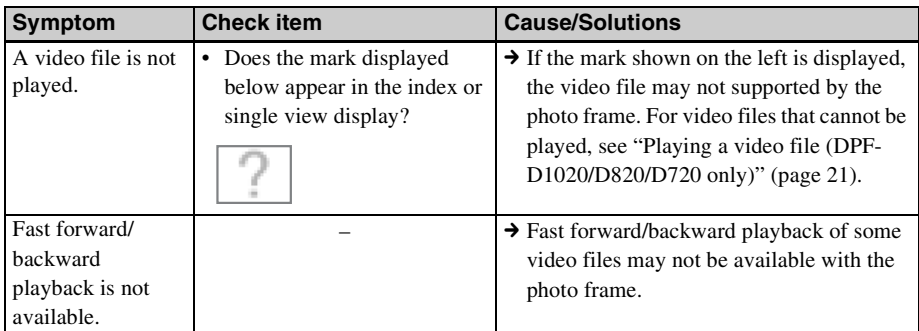

### **Saving and deleting images**

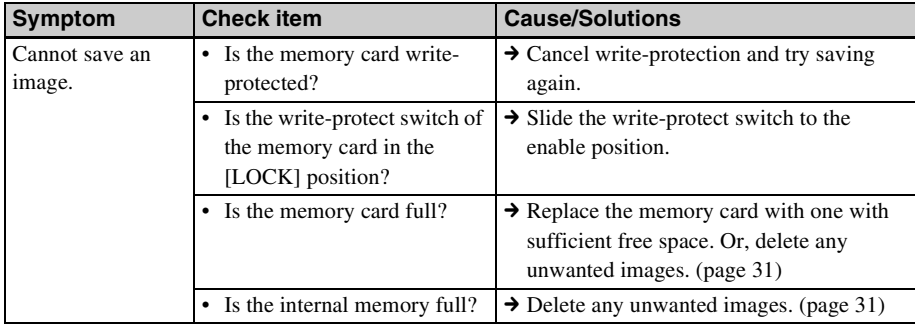

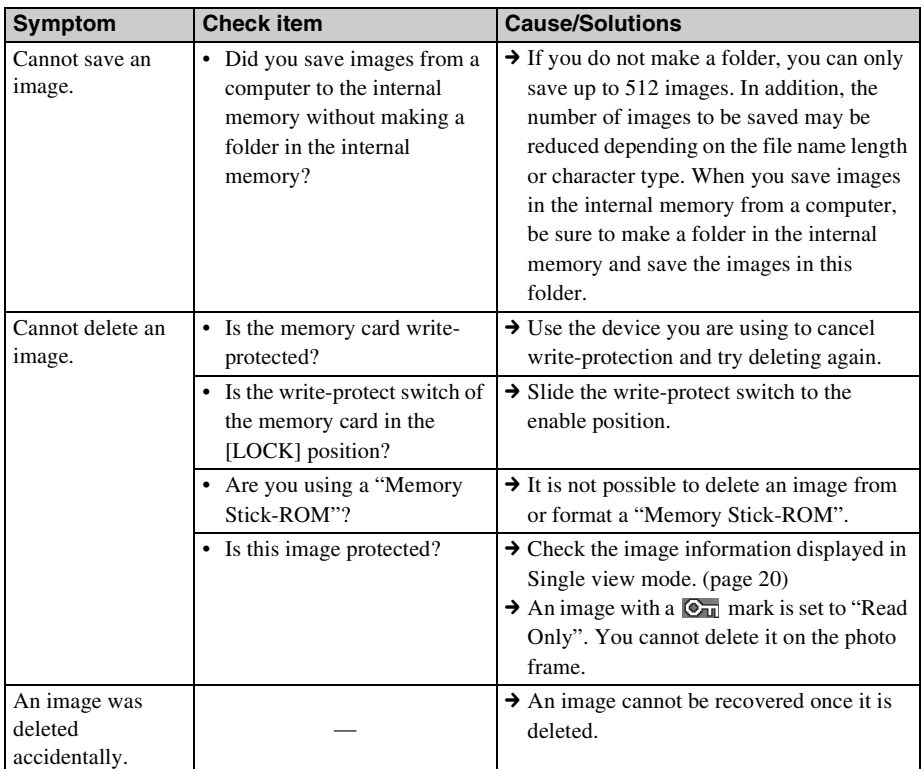

## **Photo frame**

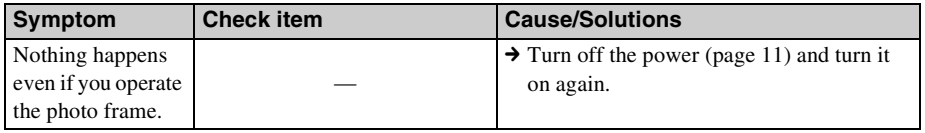

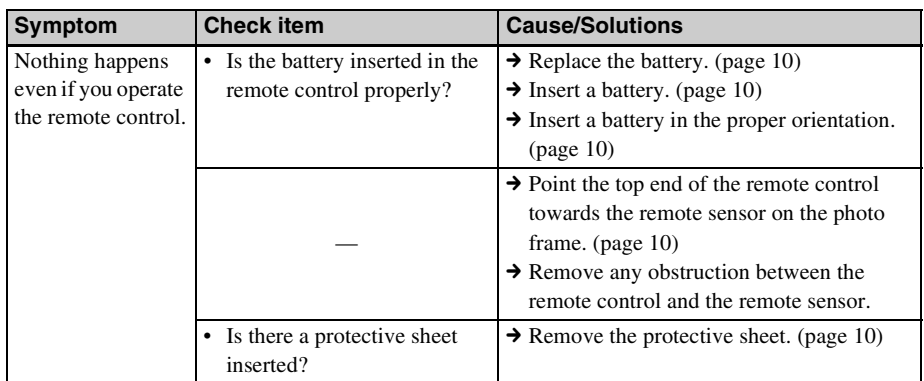

## **Remote control (except for DPF-A700/D700)**

## <span id="page-51-4"></span><span id="page-51-2"></span><span id="page-51-1"></span><span id="page-51-0"></span>**About memory cards**

## <span id="page-51-6"></span><span id="page-51-3"></span>**"Memory Stick"**

### **Types of "Memory Stick" that the photo frame can use**

With the photo frame, you can use the following types of "Memory Stick"\*1:

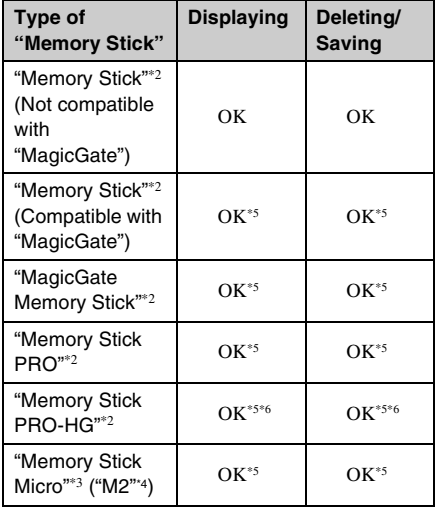

- \*1 The photo frame supports FAT32. The photo frame has been demonstrated as operable with a "Memory Stick" with a capacity of 32 GB or less manufactured by Sony Corporation. However, we do not guarantee the operations of all the "Memory Stick" media.
- \*2 The photo frame is equipped with a slot compatible with both standard-size and Duo-size media. Without a "Memory Stick Duo" adaptor, you can use both a standard-size "Memory Stick" and the compact-size "Memory Stick Duo".
- \*3 When using a "Memory Stick Micro" with the photo frame, always insert it into an M2 adaptor.
- \*4 "M2" is an abbreviation for "Memory Stick Micro". In this section, "M2" is used to describe a "Memory Stick Micro".
- \*5 Data reading/recording that requires "MagicGate" copyright protection cannot be performed. "MagicGate" is the general name of a copyright

protection technology developed by Sony using authentication and encryption.

\*6 The photo frame does not support 8 bit parallel data transfer.

#### **Notes on use**

• For the latest information on the "Memory Stick" types that the photo frame supports, see the "Memory Stick" compatibility information on the Sony web site: http://www.memorystick.com/en/support/ support.html

(Select the area where you use your photo frame, and then select "Digital Photo Frame" from each area page.)

- Do not insert more than one "Memory Stick" at the same time, or this may cause trouble with the photo frame.
- If you use a "Memory Stick Micro" with the photo frame, the "Memory Stick Micro" needs to be inserted into an "M2" adaptor.
- If you insert a "Memory Stick Micro" into the photo frame without an "M2" adaptor, you may be unable to remove the "Memory Stick Micro".
- If you insert a "Memory Stick Micro" into an "M2" adaptor, and insert the "M2" adaptor into a "Memory Stick Duo" adaptor, the photo frame may not operate properly.
- When you initialize a "Memory Stick", use the initialization function of your digital camera. If you initialize it with your computer, images may not be displayed properly.
- When you perform initialization, all the protected images are erased. To avoid erasing important data by accident, make sure to check the contents of the "Memory Stick" before initialization.
- <span id="page-51-5"></span>• You cannot record, edit, or delete data if you slide the write-protect switch to LOCK.
- Do not attach any other material than the supplied label on the labelling position. When you attach the supplied label, be sure to attach it to the labelling position. Be careful that the label does not stick out.

The SD memory card slot of the photo frame allows you to use the following:

- SD memory card\*1
- miniSD card, microSD card (An adaptor is necessary.)\*2
- SDHC memory card\*3
- miniSDHC card, microSDHC card (An adaptor is necessary.)\*2
- MMC standard memory card<sup>\*4</sup>

We do not guarantee proper operations for all types of SD memory cards and MMC standard memory cards.

- \*1 The photo frame has been demonstrated as operable with an SD memory card with a capacity of 2 GB or less.
- \*2 Some commercially available card adaptors have projected terminals on the back. This type of adaptor may not work properly with the photo frame.
- \*3 The photo frame has been demonstrated as operable with an SDHC memory card with a capacity of 32 GB or less.
- \*4 The photo frame has been demonstrated as operable with an MMC standard memory card with a capacity of 2 GB or less.

#### **Notes on use**

- Data reading/recording that requires copyright protection cannot be performed.
- SDXC memory cards are not supported.

### <span id="page-52-3"></span><span id="page-52-0"></span>**SD memory card Notes on using a memory card**

- <span id="page-52-2"></span><span id="page-52-1"></span>• When using a card, make sure to check the correct insertion direction of the card. Incorrect insertion may cause damage to the photo frame.
- When inserting the memory card, it will only insert part of the way, so do not try to force it, as this could damage the memory card and/or photo frame.
- Do not remove a memory card or turn off the photo frame while the photo frame is reading or writing data, or the access indicator is flashing. Otherwise, data may be rendered unreadable or be erased.
- We recommend that you back up of important data.
- Data processed with the computer may not be displayed with the photo frame.
- When you carry or store a card, put it in the case supplied with it.
- Do not touch the terminal of a card with your hand or a metal object.
- Do not strike, bend or drop a card.
- Do not disassemble or modify a card.
- Do not expose a card to water.
- Do not use or store a card under the following conditions:
	- Locations beyond the required operational conditions including locations such as the hot interior of a car parked in the sun and/ or in summer, the outdoors exposed to direct sunlight, or a place near a heater
	- Humid locations or locations with corrosive substances present
	- Locations subject to static electricity or electrical noise

## <span id="page-53-0"></span>**Index**

## **A**

[Access lamp 7,](#page-6-2) [8,](#page-7-0) [13](#page-12-2) [Associated file 20](#page-19-2) [Auto Power ON/OFF 36,](#page-35-1) [40](#page-39-1) [Advanced 36,](#page-35-2) [40](#page-39-2) [Auto off 36,](#page-35-3) [40](#page-39-3) [Simple 36,](#page-35-4) [40](#page-39-4)

### **C**

[Changing the settings 38](#page-37-2) [Clock and Calendar display](#page-16-1)  17 Connecting [Computer 43](#page-42-5) [External device 42](#page-41-1) [USB memory device 42](#page-41-2)

### **D**

[Date/time settings 12,](#page-11-2) [40](#page-39-5) [Deleting an image 31](#page-30-1)

### **E**

[Enlarge and reducing an](#page-34-3)  image size 35 [Error messages 45](#page-44-0) [Exporting an image 30](#page-29-2) [EXT INTERFACE](#page-41-3)  connector 42

### **F**

[Factory default settings 39,](#page-38-0)  [40,](#page-39-6) [41](#page-40-1) [Features 5](#page-4-1) [Format internal memory 32,](#page-31-1)  [41](#page-40-2)

### **G**

[General Settings 40](#page-39-7)

#### **I**

[Image import size 41](#page-40-3)

[Importing to the internal](#page-26-2)  memory 27 [Index image display 19](#page-18-1) [Information display 20](#page-19-3) [Initialize 41](#page-40-4) [Initialize settings 41](#page-40-5)

#### **L**

[Language setting 41](#page-40-6) [Listing Order 40](#page-39-8)

#### **M**

[Marking 32](#page-31-2) [Memory card slot 13](#page-12-2) [Memory cards 52](#page-51-4) ["Memory Stick" 52](#page-51-6) [Notes on use 53](#page-52-2) [SD memory card 53](#page-52-3)

#### **P**

[Playback device 29](#page-28-1) [Playing a slideshow with](#page-24-4)  background music 25 [Playing a video file 21](#page-20-2) [Power on/off 11](#page-10-3)

#### **R**

[Refresh mode 27](#page-26-3) [Registering a mark 32](#page-31-3) [Remote control 10](#page-9-5) [Removing a memory card 14](#page-13-2) [Replacing the battery of the](#page-9-3)  remote control 10 [Rotating an image 35](#page-34-4)

#### **S**

[Single view mode 18](#page-17-1) [Slideshow BGM Settings 40](#page-39-9) [Slideshow display 16](#page-15-1) [Slideshow Settings 23,](#page-22-1) [40](#page-39-10) [Color effect 23](#page-22-2) [Display Mode 24](#page-23-0) [Effect 23](#page-22-3)

[Interval 23](#page-22-4) [Photo Interval 23](#page-22-5) [Shuffle 23](#page-22-0) [Video Duration 23](#page-22-6) [Sorting images 34](#page-33-1) [System Information 41](#page-40-7) System requirements [Macintosh 43](#page-42-6) [Windows 43](#page-42-7)

### **T**

[Troubleshooting 47](#page-46-0)

### **U**

[USB A connector 42](#page-41-4) [USB mini B connector 43](#page-42-8)

### **W**

[Write-protect switch 52](#page-51-5)

Sony Corporation

Download from Www.Somanuals.com. All Manuals Search And Download.

Free Manuals Download Website [http://myh66.com](http://myh66.com/) [http://usermanuals.us](http://usermanuals.us/) [http://www.somanuals.com](http://www.somanuals.com/) [http://www.4manuals.cc](http://www.4manuals.cc/) [http://www.manual-lib.com](http://www.manual-lib.com/) [http://www.404manual.com](http://www.404manual.com/) [http://www.luxmanual.com](http://www.luxmanual.com/) [http://aubethermostatmanual.com](http://aubethermostatmanual.com/) Golf course search by state [http://golfingnear.com](http://www.golfingnear.com/)

Email search by domain

[http://emailbydomain.com](http://emailbydomain.com/) Auto manuals search

[http://auto.somanuals.com](http://auto.somanuals.com/) TV manuals search

[http://tv.somanuals.com](http://tv.somanuals.com/)